## **Oracle® Retail Integration Bus**

Hospital Administration Guide Release 14.0 E49317-02

March 2015

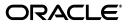

Oracle® Retail Integration Bus Hospital Administration Guide, Release 14.0

E49317-02

Copyright © 2015, Oracle and/or its affiliates. All rights reserved.

Primary Author: Gloreen Soans

This software and related documentation are provided under a license agreement containing restrictions on use and disclosure and are protected by intellectual property laws. Except as expressly permitted in your license agreement or allowed by law, you may not use, copy, reproduce, translate, broadcast, modify, license, transmit, distribute, exhibit, perform, publish, or display any part, in any form, or by any means. Reverse engineering, disassembly, or decompilation of this software, unless required by law for interoperability, is prohibited.

The information contained herein is subject to change without notice and is not warranted to be error-free. If you find any errors, please report them to us in writing.

If this is software or related documentation that is delivered to the U.S. Government or anyone licensing it on behalf of the U.S. Government, the following notice is applicable:

U.S. GOVERNMENT END USERS: Oracle programs, including any operating system, integrated software, any programs installed on the hardware, and/or documentation, delivered to U.S. Government end users are "commercial computer software" pursuant to the applicable Federal Acquisition Regulation and agency-specific supplemental regulations. As such, use, duplication, disclosure, modification, and adaptation of the programs, including any operating system, integrated software, any programs installed on the hardware, and/or documentation, shall be subject to license terms and license restrictions applicable to the programs. No other rights are granted to the U.S. Government.

This software or hardware is developed for general use in a variety of information management applications. It is not developed or intended for use in any inherently dangerous applications, including applications that may create a risk of personal injury. If you use this software or hardware in dangerous applications, then you shall be responsible to take all appropriate fail-safe, backup, redundancy, and other measures to ensure its safe use. Oracle Corporation and its affiliates disclaim any liability for any damages caused by use of this software or hardware in dangerous applications.

Oracle and Java are registered trademarks of Oracle and/or its affiliates. Other names may be trademarks of their respective owners.

Intel and Intel Xeon are trademarks or registered trademarks of Intel Corporation. All SPARC trademarks are used under license and are trademarks or registered trademarks of SPARC International, Inc. AMD, Opteron, the AMD logo, and the AMD Opteron logo are trademarks or registered trademarks of Advanced Micro Devices. UNIX is a registered trademark of The Open Group.

This software or hardware and documentation may provide access to or information on content, products, and services from third parties. Oracle Corporation and its affiliates are not responsible for and expressly disclaim all warranties of any kind with respect to third-party content, products, and services. Oracle Corporation and its affiliates will not be responsible for any loss, costs, or damages incurred due to your access to or use of third-party content, products, or services.

#### Value-Added Reseller (VAR) Language

#### **Oracle Retail VAR Applications**

The following restrictions and provisions only apply to the programs referred to in this section and licensed to you. You acknowledge that the programs may contain third party software (VAR applications) licensed to Oracle. Depending upon your product and its version number, the VAR applications may include:

(i) the **MicroStrategy** Components developed and licensed by MicroStrategy Services Corporation (MicroStrategy) of McLean, Virginia to Oracle and imbedded in the MicroStrategy for Oracle Retail Data Warehouse and MicroStrategy for Oracle Retail Planning & Optimization applications.

(ii) the **Wavelink** component developed and licensed by Wavelink Corporation (Wavelink) of Kirkland, Washington, to Oracle and imbedded in Oracle Retail Mobile Store Inventory Management.

(iii) the software component known as Access Via<sup>™</sup> licensed by Access Via of Seattle, Washington, and imbedded in Oracle Retail Signs and Oracle Retail Labels and Tags.

(iv) the software component known as Adobe Flex<sup>™</sup> licensed by Adobe Systems Incorporated of San Jose, California, and imbedded in Oracle Retail Promotion Planning & Optimization application.

You acknowledge and confirm that Oracle grants you use of only the object code of the VAR Applications. Oracle will not deliver source code to the VAR Applications to you. Notwithstanding any other term or condition of the agreement and this ordering document, you shall not cause or permit alteration of any VAR Applications. For purposes of this section, "alteration" refers to all alterations, translations, upgrades, enhancements, customizations or modifications of all or any portion of the VAR Applications including all reconfigurations, reassembly or reverse assembly, re-engineering or reverse engineering and recompilations or reverse compilations of the VAR Applications or any derivatives of the VAR Applications. You acknowledge that it shall be a breach of the agreement to utilize the relationship, and/or confidential information of the VAR Applications for purposes of competitive discovery.

The VAR Applications contain trade secrets of Oracle and Oracle's licensors and Customer shall not attempt, cause, or permit the alteration, decompilation, reverse engineering, disassembly or other reduction of the VAR Applications to a human perceivable form. Oracle reserves the right to replace, with functional equivalent software, any of the VAR Applications in future releases of the applicable program.

# Contents

| Send Us Your Comments                                        |    |  |
|--------------------------------------------------------------|----|--|
| Preface                                                      | ix |  |
| Audience                                                     | ix |  |
| Documentation Accessibility                                  | ix |  |
| Related Documents                                            | ix |  |
| Customer Support                                             | х  |  |
| Review Patch Documentation                                   | х  |  |
| Improved Process for Oracle Retail Documentation Corrections | х  |  |
| Oracle Retail Documentation on the Oracle Technology Network |    |  |
| Conventions                                                  | xi |  |

#### 1 Introduction

#### 2 Installation and Setup

| Installation and Setup Instructions                        | 2-1  |
|------------------------------------------------------------|------|
| Installation Prerequisite                                  | 2-1  |
| Prepare the WebLogic Server                                | 2-2  |
| Creating a WebLogic Domain with ADF Runtime Libraries      | 2-5  |
| Verify Installation of ADF Runtime Libraries               | 2-14 |
| Extending an existing domain to add ADF run-time libraries | 2-15 |
| Deploying RIHA ear File from RIB-HOME                      | 2-21 |
| Testing the Deployment                                     | 2-22 |

## 3 Navigation and Help

| Log in to RIHA                                       | 3-1 |
|------------------------------------------------------|-----|
| Search for a Hospital Record                         | 3-2 |
| Basic Search                                         | 3-2 |
| Advanced Search                                      | 3-3 |
| Delete a Message                                     | 3-3 |
| Stop a Message                                       | 3-4 |
| Retry a Message                                      |     |
| View and Edit a Message                              | 3-4 |
| Save a Message Locally                               | 3-5 |
| Import a New Hospital Record to Hospital Tables      | 3-5 |
| Update an Existing Hospital Record                   | 3-6 |
| View Hospital Record Details                         | 3-6 |
| View the Error History of a Message                  | 3-7 |
| View the Hospital Reference Information of a Message | 3-8 |
| View the Routing Information of a Message            | 3-9 |
|                                                      |     |

Glossary

# **Send Us Your Comments**

Oracle® Retail Integration Bus Hospital Administration Guide, Release 14.0.

Oracle welcomes customers' comments and suggestions on the quality and usefulness of this document.

Your feedback is important, and helps us to best meet your needs as a user of our products. For example:

- Are the implementation steps correct and complete?
- Did you understand the context of the procedures?
- Did you find any errors in the information?
- Does the structure of the information help you with your tasks?
- Do you need different information or graphics? If so, where, and in what format?
- Are the examples correct? Do you need more examples?

If you find any errors or have any other suggestions for improvement, then please tell us your name, the name of the company who has licensed our products, the title and part number of the documentation and the chapter, section, and page number (if available).

**Note:** Before sending us your comments, you might like to check that you have the latest version of the document and if any concerns are already addressed. To do this, access the Online Documentation available on the Oracle Technology Network Web site. It contains the most current Documentation Library plus all documents revised or released recently.

Send your comments to us using the electronic mail address: retail-doc\_us@oracle.com

Please give your name, address, electronic mail address, and telephone number (optional).

If you need assistance with Oracle software, then please contact your support representative or Oracle Support Services.

If you require training or instruction in using Oracle software, then please contact your Oracle local office and inquire about our Oracle University offerings. A list of Oracle offices is available on our Web site at http://www.oracle.com.

## Preface

The Oracle Retail Integration Bus Hospital Administration Guide describes the application user interface and how to navigate through it.

#### **Audience**

This document is intended for the users and administrators of Oracle RIB Hospital Administration. This may include merchandisers, buyers, and business analysts.

#### **Documentation Accessibility**

For information about Oracle's commitment to accessibility, visit the Oracle Accessibility Program website at http://www.oracle.com/pls/topic/lookup?ctx=acc&id=docacc.

#### Access to Oracle Support

Oracle customers that have purchased support have access to electronic support through My Oracle Support. For information, visit http://www.oracle.com/pls/topic/lookup?ctx=acc&id=info or visit http://www.oracle.com/pls/topic/lookup?ctx=acc&id=trs if you are hearing impaired.

#### **Related Documents**

For more information, see the following documents in the Oracle Retail Integration Bus 14.0 documentation set:

- Oracle Retail Integration Bus Implementation Guide
- Oracle Retail Integration Bus Installation Guide
- Oracle Retail Integration Bus Operations Guide
- Oracle Retail Integration Bus Release Notes
- Oracle Retail Integration Bus Security Guide
- Oracle Retail Integration Bus Support Tools Guide
- Oracle Retail Integration Bus Integration Guide
- Oracle Retail Functional Artifacts Guide
- Oracle Retail Service-Oriented Architecture Enabler Tool Guide
- Oracle Retail Integration Bus Data Model

• Oracle Retail PL-SQL Payload Mapper Guide (ID 1590674.1)

#### **Customer Support**

To contact Oracle Customer Support, access My Oracle Support at the following URL:

https://support.oracle.com

When contacting Customer Support, please provide the following:

- Product version and program/module name
- Functional and technical description of the problem (include business impact)
- Detailed step-by-step instructions to re-create
- Exact error message received
- Screen shots of each step you take

#### **Review Patch Documentation**

When you install the application for the first time, you install either a base release (for example, 14.0) or a later patch release. If you are installing the base release, additional patch, and bundled hot fix releases, read the documentation for all releases that have occurred since the base release before you begin installation. Documentation for patch and bundled hot fix releases can contain critical information related to the base release, as well as information about code changes since the base release.

#### Improved Process for Oracle Retail Documentation Corrections

To more quickly address critical corrections to Oracle Retail documentation content, Oracle Retail documentation may be republished whenever a critical correction is needed. For critical corrections, the republication of an Oracle Retail document may at times not be attached to a numbered software release; instead, the Oracle Retail document will simply be replaced on the Oracle Technology Network Web site, or, in the case of Data Models, to the applicable My Oracle Support Documentation container where they reside.

This process will prevent delays in making critical corrections available to customers. For the customer, it means that before you begin installation, you must verify that you have the most recent version of the Oracle Retail documentation set. Oracle Retail documentation is available on the Oracle Technology Network at the following URL:

http://www.oracle.com/technetwork/documentation/oracle-retail-10
0266.html

An updated version of the applicable Oracle Retail document is indicated by Oracle part number, as well as print date (month and year). An updated version uses the same part number, with a higher-numbered suffix. For example, part number E123456-02 is an updated version of a document with part number E123456-01.

If a more recent version of a document is available, that version supersedes all previous versions.

### **Oracle Retail Documentation on the Oracle Technology Network**

Documentation is packaged with each Oracle Retail product release. Oracle Retail product documentation is also available on the following Web site:

http://www.oracle.com/technetwork/documentation/oracle-retail-10
0266.html

(Data Model documents are not available through Oracle Technology Network. These documents are packaged with released code, or you can obtain them through My Oracle Support.)

Documentation should be available on this Web site within a month after a product release.

#### Conventions

| Convention | Meaning                                                                                                    |
|------------|----------------------------------------------------------------------------------------------------|
| boldface   | Boldface type indicates graphical user interface elements associated with an action, or terms defined in text or the glossary.         |
| italic     | Italic type indicates book titles, emphasis, or placeholder variables for which you supply particular values.                          |
| monospace  | Monospace type indicates commands within a paragraph, URLs, code in examples, text that appears on the screen, or text that you enter. |

The following text conventions are used in this document:

# **1** Introduction

Oracle Retail Integration Bus Hospital Administration or RIB Hospital Administration (RIHA) is a tool to manage RIB messages in the RIB hospital error tables.

Using RIHA you can search for hospital records, stop a message from being retried, retry a message for which maximum system-set retries have been tried, and delete a message from the tables. You can insert new records into hospital tables. You can also update existing hospital records and message payloads.

RIHA should be installed only after core RIB components have been installed and verified.

Using RIHA is the recommended way to perform all RIB Hospital error table operations.

## Installation and Setup

The RIHA installation chapter widely focuses on ADF 11g runtime installation and deploying the tool's EAR file. For more information about domain creation and other server related information, see the WebLogic application server documents.

#### Installation and Setup Instructions

This section describes the installation and setup instructions including the installation prerequisite, preparing the WebLogic server, creating a WebLogic domain, verifying installation of ADF runtime libraries, extending an existing domain to add ADF run-time libraries, and deploying the EAR file. It also describes the security setup guidelines.

**Note:** The screen captures included in the following procedures are for example only. Because these procedures must be followed for each application, valid values will vary. Therefore, consider the illustrations as guides only; the values shown may not always apply.

#### Installation Prerequisite

The RIB Hospital Administration(RIHA) requires Oracle WebLogic Server 11g (10.3.6) and built with JDK 1.7.0+ 64 bit, or JRockit 1.6 R28 build or later (64 bit for Linux and Solaris OS only).

**Important:** If there is an existing WebLogic 10.3.5 installation on the server, you must upgrade WebLogic 10.3.5 to WebLogic 10.3.6. All middleware components associated with WebLogic server 10.3.6 should be upgraded to 11.1.1.6.

Back up the weblogic.policy file (\$WLS\_HOME/wlserver\_ 10.3/server/lib) before upgrading your WebLogic server, because this file could be overwritten. Copy over the weblogic.policy backup file after the WebLogic upgrade is finished and the post patching installation steps are completed.

For upgrading your WebLogic server to 10.3.6 use the Upgrade Installer (installers starting with the name wls1036\_upgrade

#### Prepare the WebLogic Server

To get the ADF runtime option while creating a domain, download the Application Development Runtime-11.1.1.6.0 from http://www.oracle.com/technetwork/index.html.

**1.** Unpack the downloaded Application Development Runtime-11.1.1.6.0 and run the installer. The Installer Welcome screen opens.

| Oracle Fusion Middleware 11g Application Developer Installation - Step 1 of 6                                                                 |                                                                                                    |  |  |  |
|----------------------------------------------------------------------------------------------------|----------------------------------------------------------------------------------------------------|--|--|--|
| Welcome                                                                                                    | FUSION MIDDLEWARE 11                                                                                                    |  |  |  |
| Velcome     Prerequisite Checks     Specify Installation Locatio     Installation Summary     Installation Progress     Installation Complete | Welcome to Oracle Fusion Middleware 11 <i>g</i> Application Developer<br>Installer.<br>Before proceeding, install a WebLogic server. For more information,<br>see the WebLogic Server installation instructions in the Oracle Fusion<br>Middleware Installation Guide for Oracle SOA Suite.<br>After all necessary schemas are created, and a WebLogic server is<br>installed, select <u>N</u> ext to begin the installation.<br>Context-sensitive help is available at any time by selecting <u>H</u> elp. |  |  |  |
| <b>↓</b><br><u>H</u> elp                                                                                                    | Copyright (c) 1999, 2009, Oracle and/or its affiliates. All rights reserved.                                                                                                    |  |  |  |

- 2. Click Next.
  - Installer performs the prerequisite checks and ensures all required prerequisites are met.

| Oracle Fusion Middleware 11g Application Developer Installation - Step 2 of 6 |                                     |                                    |          |        |
|-------------------------------------------------------------------------------|-------------------------------------|------------------------------------|----------|--------|
| Prerequisite Checks                                                           |                                     |                                    |          |        |
| y <u>Welcome</u>                                                              | Selection                           | Check                              | Progress | Status |
| Prerequisite Checks                                                           |                                     | Checking operating system certific | 100%     | ×      |
| <ul> <li>Specify Installation Locatio</li> </ul>                              | 1                                   | Checking recommended operating     | 100%     | ▲      |
| unstallation Summary                                                          | 2                                   | Checking kernel parameters         | 100%     | ▲      |
| ↓<br>♀ Installation Progress                                                  | 1                                   | Checking Recommended glibc ver     | 100%     | ~      |
| i Installation Complete                                                       | $\checkmark$                        | Checking physical memory           | 100%     | ×      |
|                                                                               | •                                   |                                    |          |        |
|                                                                               | Abort <u>R</u> etry <u>Continue</u> |                                    |          |        |
| Checking operating system certification                                       |                                     |                                    |          |        |
| Help     < Back Next > Einish Cancel                                          |                                     |                                    |          |        |
| Elapsed Time: 4m 19s                                                          |                                     |                                    |          |        |

**3.** Click **Next**. The Specify Installation Location screen opens.

| Oracle Fusion Middleware 11g Application Developer Installation - Step 3 of 6                                      |                                                                   |                                                                          |  |
|----------------------------------------------------------------------------------------------------|-------------------------------------------------------------------|--------------------------------------------------------------------------|--|
| Specify Installation Location $\frac{CRACLE}{FUSION MIDDLEWARE}$                                                   |                                                                   |                                                                          |  |
| Welcome     Prerequisite Checks     Specify Installation Locati     Installation Summary     Installation Progress |                                                                   |                                                                          |  |
| Installation Complete                                                                                              | Oracle <u>M</u> iddleware Home:<br><u>O</u> racle Home Directory: | ne/gaparth/w1033-Dec15  Browse oracle_common                             |  |
|                                                                                                    | Home.                                                             | must already be installed in the same Middleware                         |  |
| Help                                                                                                    |                                                                   | < <u>Back</u> <u>Next</u> > <u>Finish</u> Cancel<br>Elapsed Time: 5m 19s |  |

**4.** Select the Oracle Middleware Home from where the WebLogic server instance hosting RIHA applications will run.

5. Click Next. The Installation Summary screen opens.

| Oracle Fusion Middleware 11g Application Developer Installation - Step 4 of 6 |                                                                                                    |  |  |  |
|-------------------------------------------------------------------------------|----------------------------------------------------------------------------------------------------|--|--|--|
| Installation Sumn                                                             |                                                                                                    |  |  |  |
| Y Welcome                                                                     | Install Oracle Application Developer                                                                                  |  |  |  |
| Prerequisite Checks                                                           | - Directory Details                                                                                                   |  |  |  |
| Specify Installation Locatio                                                  | —Middleware Home Location: /home/gaparth/w1033-Dec15<br>—Oracle Home Location: /home/gaparth/w1033-Dec15/oracle_commo |  |  |  |
| 🧅 Installation Summary                                                        | E-Disk Space                                                                                                    |  |  |  |
| ↓ Installation Progress                                                       | -Required: 760 MB                                                                                                    |  |  |  |
| Installation Complete                                                         | -Available: 37124 MB                                                                                                  |  |  |  |
|                                                                               | Oracle Enterprise Manager                                                                                             |  |  |  |
|                                                                               |                                                                                                    |  |  |  |
|                                                                               |                                                                                                    |  |  |  |
|                                                                               |                                                                                                    |  |  |  |
|                                                                               | Save Response File: Save                                                                                              |  |  |  |
|                                                                               | To change this configuration before installing, select the topic you want to                                          |  |  |  |
|                                                                               | change in the pane on the left.                                                                                       |  |  |  |
|                                                                               | To install this configuration, select <u>I</u> nstall.                                                                |  |  |  |
|                                                                               |                                                                                                    |  |  |  |
| Help                                                                          | < <u>§ack</u> <u>N</u> ext > <u>Install</u> Cancel                                                                    |  |  |  |
|                                                                               | Elapsed Time: 5m 39s                                                                                                  |  |  |  |

- 6. Click Install.
  - The installation progress is displayed.

| Oracle Fusion Middleware 11g Application Developer Installation - Step 5 of 6 |                                                                           |  |  |
|-------------------------------------------------------------------------------|---------------------------------------------------------------------------|--|--|
| Installation Progress                                                         |                                                                           |  |  |
| y Welcome                                                                     | Progress                                                                  |  |  |
| ↓ Prerequisite Checks                                                         | 100%                                                                      |  |  |
| i                                                                             | Setting up                                                                |  |  |
| i<br>V Installation Summary                                                   | Install Log /home/gaparth/oralnventory/logs/install2010-12-15_01-37-47PM. |  |  |
| Installation Progress                                                         | Installation Successful.<br>Starting execution of post install scripts    |  |  |
| U Installation Complete                                                       | Execution of post install scripts completed                               |  |  |
|                                                                               |                                                                           |  |  |
|                                                                               |                                                                           |  |  |
| Oracle Fusion Middleware Extreme Productivity                                 |                                                                           |  |  |
|                                                                               | ORACLE                                                                    |  |  |
| <u>Help</u>                                                                   | < gack Next > Einish Cancel                                               |  |  |
|                                                                               | Elapsed Time: 10m 29s                                                     |  |  |

**7.** Click **Next**. The Installation Complete screen opens once the installation is complete.

| Oracle Fusion Middlewa       | re 11g Application Developer Installation - Step 6 of 6                                                                                       |
|------------------------------|----------------------------------------------------------------------------------------------------|
| Installation Comp            | Plete CRACLE FUSION MIDDLEWARE                                                                                                    |
| Y Welcome                    | Install Oracle Application Developer                                                                                                    |
| i<br>Y Prerequisite Checks   | Directory Details                                                                                                    |
| Specify Installation Locatio | <ul> <li>Middleware Home Location: /home/gaparth/w1033-Dec15</li> <li>Oracle Home Location: /home/gaparth/w1033-Dec15/oracle_commo</li> </ul> |
| unstallation Summary         | 🖃 Disk Space                                                                                                    |
| ↓ Installation Progress      | Oracle Home Size: 770 MB<br>Available: 36332 MB                                                                                               |
| Installation Complete        | ⊡Applications                                                                                                    |
|                              | Oracle Enterprise Manager                                                                                                    |
|                              | Save Installation Details: Save                                                                                                    |
|                              |                                                                                                    |
|                              | Oracle Application Developer installation completed successfully                                                                              |
|                              |                                                                                                    |
| Help                         | < <u>Back</u> <u>N</u> ext > <u>Finish</u> Cancel                                                                                             |
|                              | Elapsed Time: 10m 59s                                                                                                    |

8. Click Finish.

#### Creating a WebLogic Domain with ADF Runtime Libraries

This section describes the steps to create a new WebLogic domain with ADF runtime libraries.

- 1. Run quick start from the Oracle Middleware home located under Utils folder.
  - The WebLogic Platform Quick Start screen opens.

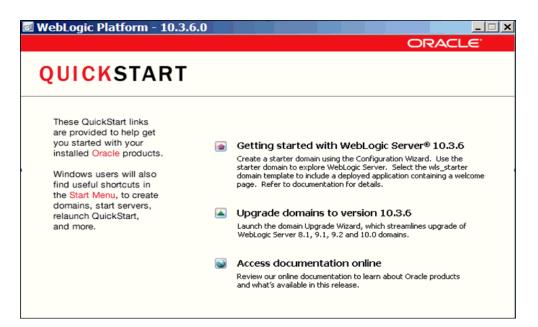

- **2.** Select Getting started with WebLogic Server.
  - The Fusion Middleware Configuration Wizard opens.

| E Fusion Middleware Configuration Wizard                                                       |          | <u> </u> |
|------------------------------------------------------------------------------------------------|----------|----------|
| Welcome                                                                                        | ORA      | CLE.     |
|                                                                                                |          |          |
|                                                                                                |          |          |
|                                                                                                |          |          |
| O Graata a new Wald anis demain                                                                |          |          |
| O Create a new WebLogic domain                                                                 |          |          |
| Create a WebLogic domain in your projects directory.                                           |          |          |
| • Extend an existing WebLogic domain                                                           |          |          |
| Use this option to add new components to an existing domain and modify configuration settings. |          |          |
|                                                                                                |          |          |
|                                                                                                |          |          |
|                                                                                                |          |          |
|                                                                                                |          |          |
|                                                                                                |          |          |
|                                                                                                |          |          |
|                                                                                                |          |          |
| Ν                                                                                              |          |          |
|                                                                                                |          |          |
| Egit Help                                                                                      | Previous | Next     |

3. Select Create a new WebLogic domain. The domain source window screen opens.

| Fusion Middleware Configuration Wizard                                                                                                    |               |
|----------------------------------------------------------------------------------------------------|---------------|
| Select Domain Source                                                                                                    | ORACLE        |
| Generate a domain configured automatically to support the following produ     Basic WebLogic Server Domain - 10.3.6.0 [wlserver_10.3] *     Oracle Service Bus OWSM Extension - 11.1.1.6 [Oracle_OSB1]                                                                                              | icts:         |
| Cracle Enterprise Manager - 11.1.1.0 [Oracle_Common]  Oracle Enterprise Manager - 11.1.1.6 [Oracle_COSB1]  Oracle Service Bus for developers - 11.1.1.6 [Oracle_OSB1]  Oracle Service Bus - 11.1.1.6 [Oracle_OSB1]  WebLogic Advanced Web Services for JAX-RPC Extension - 10.3.6.0 [w/server_10.3] |               |
| Oracle WSM Policy Manager - 11.1.1.0 [oracle_common] Oracle JRF WebServices Asynchronous services - 11.1.1.0 [oracle_common] Oracle JRF - 11.1.1.0 [oracle_common] Basic WebLogic SIP Server Domain - 10.3.6.0 [wiserver_10.3]                                                                      |               |
| WebLogic Advanced Web Services for JAX-WS Extension - 10.3.6.0 [wlserver_10.3] Base this domain on an existing template                                                                                                    |               |
| Template.jocation: D:\WL5-1036                                                                                                    | Previous Next |

4. Select the Oracle JRF - 11.1.1.0 checkbox. Click Next.

| E Fusion Middleware Configu      | ration Wizard                                       | _             |
|----------------------------------|-----------------------------------------------------|---------------|
| Specify Domain Name and Location | 1                                                   | ORACLE'       |
|                                  |                                                     | ORACLE        |
|                                  |                                                     |               |
|                                  |                                                     |               |
|                                  |                                                     |               |
| E                                | nter the name and location for the domain:          |               |
|                                  |                                                     |               |
|                                  |                                                     |               |
| Domain name:                     | riha_domain                                         |               |
| Domain location:                 | \u00\userhome\WLS-1036\user_projects\domains Browse |               |
|                                  |                                                     |               |
|                                  |                                                     |               |
|                                  |                                                     |               |
|                                  |                                                     |               |
|                                  | Ţ                                                   |               |
| Exit Help                        | 1                                                   | Previous Next |

- **5.** In the Domain name field, enter the domain name.
- **6.** In the Domain location field, enter the domain location or click **Browse** to select a domain location.
- 7. Click Next.

| Fusion Middleware          | Configuration Wizard                    |               |
|----------------------------|-----------------------------------------|---------------|
| nfigure Administrato       | User Name and Password                  | ORACLE        |
| 🖔 Disgard Changes          |                                         |               |
| *Name:                     | weblogic                                |               |
| *User password:            | ******                                  |               |
| *Confirm user password:    | ****                                    |               |
| Description:               | This user is the default administrator. |               |
|                            |                                         |               |
|                            |                                         |               |
|                            |                                         |               |
|                            |                                         |               |
|                            |                                         |               |
|                            |                                         |               |
|                            |                                         |               |
|                            |                                         |               |
|                            |                                         |               |
| 5.8 Uth                    |                                         | During Line   |
| E <u>x</u> it <u>H</u> elp |                                         | Previous Next |

- **8.** In the Name field, enter the user name.
- **9.** In the User Password field, enter a password for the user.
- **10.** In the Confirm user password field, enter the password again.
- **11.** In the Description field, enter a description for the user (optional).
  - Click Discard Changes (above the Name field) to reset the fields.
- 12. Click Next. The server configuration screen opens.

| Fusion Middleware Configuration Configuration                                                                                                    | Wizard                                                                                                    |
|----------------------------------------------------------------------------------------------------|----------------------------------------------------------------------------------------------------|
|                                                                                                    | ORACLE'                                                                                                    |
| Before putting your domain into production, make sure tha<br>Production Environment' in the WebLogic Server document<br>WebLogic Domain Startup Mode                                                                                                    | t the production environment is secure. For more information, see the topic 'Securing a ation.                        |
| <ul> <li>Development Mode         Utilize boot, properties for username         and password and poll for applications         to deploy.         Sun JDK recommended for better startup         performance during iterative         development.     </li> </ul> | O Available JDKs<br>IRockit SDK 1.6.0_29 @ D:\WLS-1036\jrockt_160_29_D1.2<br>Sun SDK 1.6.0_29 @ D:\WL5-1036\jdk160_29 |
| Production Mode<br>Require the entry of a username and<br>password and do not poll for<br>applications to deploy.<br>WebLogic JRockit JDK recommended for<br>better runtime performance and<br>management.                                                         | Other JDK Location: /u00/userhomw/java/jdk1.7.0  Browse                                                               |
| Exit Help                                                                                                    | Previous                                                                                                    |

- **13.** In the WebLogic Domain Startup Mode section, select Production Mode.
  - The available JDKs are listed in the JDK Selection section.
- **14.** Select a JDK from the available JDKs.
  - Click Other JDK to browse and select a JDK of your choice.
- 15. Click Next. The Select Optional Configuration screen opens.

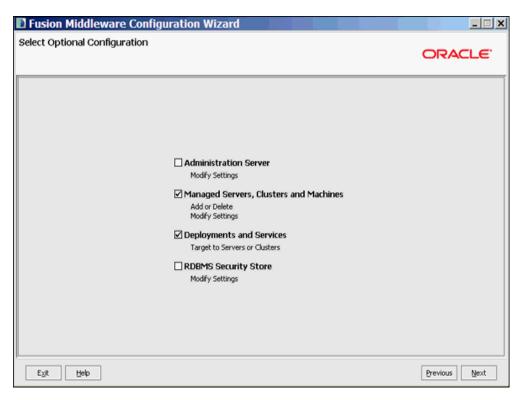

- **16.** Select the Managed Servers, Clusters and Machines checkbox to add a managed server for the domain.
- **17.** Select the Deployments and Services checkbox to add ADF runtime libraries to the managed server for the domain.
- **18.** Click Next. The Configure Managed Servers screen opens.

| Configure Managed Servers                      | ort SSL enabled |
|------------------------------------------------|-----------------|
| Name* Listen address* Listen port SSL listen p | ort SSL enabled |
|                                                |                 |
| → 1 riha-server listenaddress   * 7003         | N/A             |
|                                                |                 |
| Egit Help                                      |                 |

- **19.** Click **Add** to add a managed server and edit the name and ports of the managed server.
- **20.** Click **Next**. The Configure Clusters screen opens.

| Add 💥 Delete Č Disgard Changes                                                                  | Qwitch t        |
|-------------------------------------------------------------------------------------------------|-----------------|
| Name*         Cluster messaging mode         Multicast address         Multicast port         C | Cluster address |
|                                                                                                 |                 |
|                                                                                                 |                 |
|                                                                                                 |                 |
|                                                                                                 |                 |
|                                                                                                 |                 |
|                                                                                                 |                 |
|                                                                                                 |                 |
|                                                                                                 |                 |
|                                                                                                 |                 |
|                                                                                                 |                 |
|                                                                                                 |                 |
|                                                                                                 |                 |
| R Help                                                                                          |                 |

- **21.** Click **Add** and configure the clusters if needed.
- **22.** Click **Next**. The Configure Machines screen opens.

| Fusion Middleware Configure | ration Wizard               |                          |
|-----------------------------|-----------------------------|--------------------------|
| Configure Machines          |                             | ORACLE                   |
| Machine Unix Machine        | i                           |                          |
| Name*                       | Node manager listen address | Node manager listen port |
|                             |                             |                          |
| Exit Help                   |                             | Previous Next            |

- **23.** Click **Add** and configure the machines.
- **24.** Click **Next**. The Target Deployments to Clusters or Servers screen opens.

|                   | re Configuration Wizard                                                             | _                        |
|-------------------|-------------------------------------------------------------------------------------|--------------------------|
| jet Deployments t |                                                                                     | ORACLE                   |
|                   | e left pane. Then check applications in the right pane to target them to the select | ted clusters or servers. |
| arget             | riha-server                                                                         |                          |
| Server            | Deployments                                                                         | Target                   |
| AdminServer       | Application                                                                         |                          |
| -``o riha-server  | FMW Welcome Page Application#11.1.0.0.0                                             | AdminServer, riha-server |
|                   | DMS Application#11.1.1.1.0                                                          | AdminServer, riha-server |
|                   | ✓ wsil-wls                                                                          | AdminServer, riha-server |
|                   | 🖻 🗹 🚞 Library                                                                       |                          |
|                   | ✓ oracle.bi.jbips#11.1.1@0.1                                                        | AdminServer, riha-server |
|                   | ✓ oracle.bi.composer#11.1.1@0.1                                                     | AdminServer, riha-server |
|                   | oracle.bi.adf.model.slib#1.0@11.1.1.2.0                                             | AdminServer, riha-server |
|                   | oracle.bi.adf.view.slb#1.0@11.1.1.2.0                                               | AdminServer, riha-server |
|                   | ✓ oracle.bi.adf.webcenter.slib#1.0@11.1.1.2.0                                       | AdminServer, riha-server |
|                   | ✓ oracle.wsm.seedpolicies#11.1.1@11.1.1                                             | AdminServer, riha-server |
|                   | ✓ oracle.jsp.next#11.1.1@11.1.1                                                     | AdminServer, riha-server |
|                   | ✓ oracle.dconfig-infra#11@11.1.1.1.0                                                | AdminServer, riha-server |
|                   | ✓ orai18n-adf#11@11.1.1.1.0                                                         | AdminServer, riha-server |
|                   | ✓ oracle.adf.dconfigbeans#1.0@11.1.1.2.0                                            | AdminServer, riha-server |
|                   | Select All Unselect All Discard Changes                                             |                          |
| Exit Help         |                                                                                     | Previous                 |

**25.** Select the created cluster or server (new\_managedServer\_1, in this example) in the left pane.

- **26.** Select the applications in the right pane to target them to the selected cluster or server.
- 27. Click Next. The Target Services to Clusters or Services screen opens.

| jet Services to Clus          |                                                                             | ORACL                        | _€ |
|-------------------------------|-----------------------------------------------------------------------------|------------------------------|----|
| ect clusters or servers in th | e left pane. Then check services in the right pane to target them to the se | elected clusters or servers. |    |
| arget                         | riha-server                                                                 |                              |    |
| Server                        | Service                                                                     | Target                       |    |
| b AdminServer                 | 😑 🗹 🚞 Shutdown Class                                                        |                              | E  |
| - Ⴆ riha-server               | JOC-Shutdown                                                                | AdminServer, riha-server     |    |
|                               | DMSShutdown                                                                 | AdminServer, riha-server     |    |
|                               | 🖃 🗹 🚞 Startup Class                                                         |                              |    |
|                               | ✓ JRF Startup Class                                                         | AdminServer, riha-server     |    |
|                               | JPS Startup Class                                                           | AdminServer, riha-server     |    |
|                               | ODL-Startup                                                                 | AdminServer, riha-server     |    |
|                               | AWT Application Context Startup Class                                       | AdminServer, riha-server     |    |
|                               | JMX Framework Startup Class                                                 | AdminServer, riha-server     |    |
|                               | Web Services Startup Class                                                  | AdminServer, riha-server     |    |
|                               | JOC-Startup                                                                 | AdminServer, riha-server     |    |
|                               | ✓ DMS-Startup                                                               | AdminServer, riha-server     |    |
|                               | E 🗹 🚞 WLDF System Resource                                                  |                              |    |
|                               | Module-FMWDFW                                                               | AdminServer, riha-server     |    |
|                               |                                                                             |                              | [  |
|                               | Select All Unselect All Disgard Changes                                     |                              |    |

- **28.** Select the clusters or servers in the left pane.
- **29.** Select the services in the right pane to target them to the selected clusters or servers.
- 30. Click Next. The Configuration Summary screen opens.

| nfiguration Summary                                                                                                    |                     | ORACLE                                                                                                    |
|----------------------------------------------------------------------------------------------------|---------------------|----------------------------------------------------------------------------------------------------|
| omain Summary<br>ummary View: Deployment view<br>nha. doživain (\u00\userhome\WLS-1036\user project A)                                                                                                    | Details pane be     | n in the Domain Summary pane on the left to inspect its attributes in the<br>elow. You can make limited adjustments by clicking Previous to return to<br>everything is satisfactory, click Create. |
| Server                                                                                                    | Details             |                                                                                                    |
| AdminServer                                                                                                    | Attribute<br>Name   | Value<br>Basic WebLogic Server Domain                                                                                                    |
| Givice     Givice     Givice | Description         | Create a basic WebLogic Server domain without installing sample app<br>Oracle Corporation                                                                                                    |
| DMSShutdown                                                                                                    | Location            | D:\WLS-1036\wlserver_10.3\common\templates\domains\wls.jar                                                                                                    |
| JRF Startup Class     JPS Startup Class                                                                                                    | Description         | Required for Fusion Middleware Components and applications built us<br>Oracle Corporation                                                                                                    |
| ODL-Startup AWT Application Context Startup                                                                                                    | Location            | D:\WL5-1036\oracle_common\common\templates\applications\jrf_ter                                                                                                    |
| MWF Application Context Startup     MWF ramework Startup Class     Web Services Startup Class                                                                                                    | Name<br>Description | Oracle BI-ADF Runtime<br>Required for domains using BI-ADF runtime libraries                                                                                                    |
| Web Services Startup Class     JOC-Startup     DMS-Startup                                                                                                    | Author<br>Location  | Oracle Corporation<br>D:\WLS-1036\oracle_common\common\templates\applications\oracle                                                                                                    |
| WLDF System Resource     Module-FMWDFW                                                                                                    | Name<br>Description | Oracle BI Composer Runtime<br>Oracle BI Composer Runtime extension template                                                                                                    |
|                                                                                                    | •                   | ••••                                                                                                    |

**31.** Click **Create**. The Creating Domain screen opens.

| Fusion Middleware Configu                                          | ration Wizard                                                                                                    | X                  |
|--------------------------------------------------------------------|----------------------------------------------------------------------------------------------------|--------------------|
| Creating Domain                                                    |                                                                                                    | ORACLE             |
| E<br>C<br>S<br>S<br>S<br>D<br>D<br>D<br>D<br>D<br>D<br>D<br>D<br>D | Progress:<br>100%<br>treparing<br>xtracting Domain Contents<br>treating Domain Security Information<br>aving the Domain Information<br>tring Substituting Domain Files<br>tring Substituting Domain Files<br>terforming Post Domain Creation Tasks<br>tomain Created Successfully!<br>Domain Location: D:\WLS-1036\user_projects\domains\test_nha_domain<br>dmin Server URL: http://prahlad:7001 |                    |
|                                                                    |                                                                                                    | Start Admin Server |
| Exit                                                               |                                                                                                    | Previous Done      |

**32.** Click **Done**. The domain and managed servers with ADF runtime is created.

#### Verify Installation of ADF Runtime Libraries

This section describes the steps to verify the installation of ADF runtime libraries.

- ORACLE WebLogic Server® Administration Console Change Center Q Welcome, weblogic Connected to: test\_niha Home > Summary of Deployments View changes and restarts Clok the Look & Edit button to modify, add or delete items in this domain. Summary of Deployments Control Monitoring Look & Edit Release Configuration This page displays a list of Java EE applications and stand-alone application modules that have been installed to this domain. I domain by first selecting the application name and using the controls on this page. ed), or deleted from the omain Structure st\_rha\_domain Environment Deployments Services -Security Realms To instal a new application or module for deployment to targets in this domain, dick the Instal button © Customize this table Deployments Install Update Delete Stat v Stop v Showing 1 to 10 of 26 Previous | Next 🗖 Name 🙃 State Health Type Deployment Order C Cadf or ade businessed tor (1.0, 11.1.1.2.0) Active Library 100 C Cafforade.doman(1.0,11.1.1.2.0) Active Library 100 C Cadiorade.domain.webacc(1.0,11.1.1.2.0) :00 Active Lbrary How do L 🛛 B 2045 Application (11.1.1.1.0) Active 🕈 OK Web Application 5 Instal an Enterprise application Configure an Enterprise application
   Update (redeploy) an Enterprise application B B Application (11.1.0.0.0) Active vor Enterprise Application 5 C (12,12.9.0) Active Ubrary 100 Start and stop a deployed Enterprise application 6 st(1.2, 1.2.0.1) Active Ubrary 100 Monitor the modules of an Enterprise application C Cohu-rof(5,5.0) Active 100 Library Cepioy EI8 modules C Cohe-six(3,5.0) Active Library 100 Instal a Vieb application C Corade adf dcorfigbeans(1.0,11.1.1.2.0) Active Lbrary 100 Showing 1 to 10 of 26 Previous | Next Instal Update Delete Stat - Stop -System Status Health of Running Servers Faled (0) Critical (0) Overloaded (0) Warning (0) OK (1)
- 1. Start the server and log on to the console.

**2.** In the Domain Structure section, click **Deployments**. The deployed libraries are listed.

| ORACLE WebLogic Server®                                                                    | Administration Console                                                                                                    | •                                                |
|--------------------------------------------------------------------------------------------|----------------------------------------------------------------------------------------------------|--------------------------------------------------|
| Change Center                                                                              | Home Log Out Preferences M Record Help                                                                                    | Welcome, weblogic Connected to: test_rika_domain |
| View changes and restarts                                                                  | Home > Summary of Deployments >adf.oracle.domain(1.0,11.1.1.2.0)                                                          |                                                  |
| Click the Lock & Edit button to modify, add or<br>delete items in this domain.             | Settings for adLoracle.domain(1.0,11.1.1.2.0)                                                                             |                                                  |
| Look & Edit                                                                                | Overview Targets Notes                                                                                                    |                                                  |
| Release Configuration                                                                      | Clok the Lock & Editbutton in the Change Center to modify the settings on this page.                                      |                                                  |
| Domain Structure                                                                           | See                                                                                                    |                                                  |
| test_rha_donain<br>® Environment<br>— Deployments                                          | Use this page to select the WebLapt Server instances and dusters to which you want to deploy (target) the Java EE Ibrary. |                                                  |
| 8-Services<br>Security Realms                                                              | Servers                                                                                                    |                                                  |
| 8-Distroperability<br>8-Diagnostics                                                        | Fi AdminServer                                                                                                    |                                                  |
|                                                                                            | E rha_server                                                                                                    |                                                  |
|                                                                                            | See                                                                                                    |                                                  |
|                                                                                            | Clok the Look & Editbutton in the Orange Center to modify the settings on this page.                                      |                                                  |
| How do L.                                                                                  |                                                                                                    |                                                  |
| <ul> <li>Instal a Java EE Ibrary</li> </ul>                                                |                                                                                                    |                                                  |
| <ul> <li>Target a Java EE library to a server or cluster</li> </ul>                        |                                                                                                    |                                                  |
| Configure a Java EE library     Update (redeploy) a Java EE library                        |                                                                                                    |                                                  |
| Opiete a Java EE Ibrary                                                                    |                                                                                                    |                                                  |
|                                                                                            |                                                                                                    |                                                  |
| System Status 🖂                                                                            |                                                                                                    |                                                  |
| Health of Running Servers                                                                  |                                                                                                    |                                                  |
| Paled (0)                                                                                  |                                                                                                    |                                                  |
| Critical (0)<br>Overloaded (0)                                                             |                                                                                                    |                                                  |
| Warring (0)                                                                                |                                                                                                    |                                                  |
| OK (1)                                                                                     |                                                                                                    |                                                  |
| WebLogic Server Venion: 30.3.6.8<br>Copyright © 1996, 2011, Oracle and/or its efflates, Al |                                                                                                    |                                                  |
| Oracle is a Registered trademark of Oracle Corporation                                     | and/or its affiliates. Other names may be trademarks of their respective conners.                                         |                                                  |

**3.** Click on the ADF libraries.

4. Click the **Targets** tab and verify that the created server is selected for that library.

#### Extending an existing domain to add ADF run-time libraries

This section describes the steps to extend an existing domain to add ADF runtime libraries.

- 1. Run quick start from the Oracle Middleware home located under Utils folder.
  - The WebLogic Platform Quick Start screen opens.

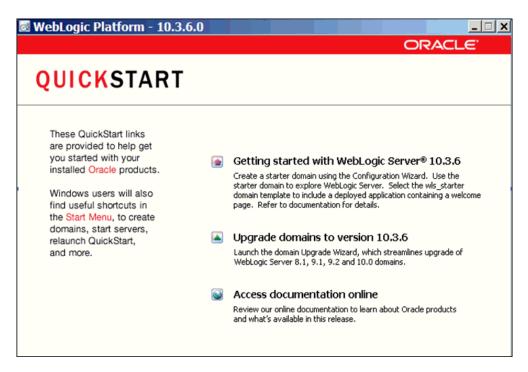

- 2. Select Getting started with WebLogic Server.
  - The Fusion Middleware Configuration Wizard opens.

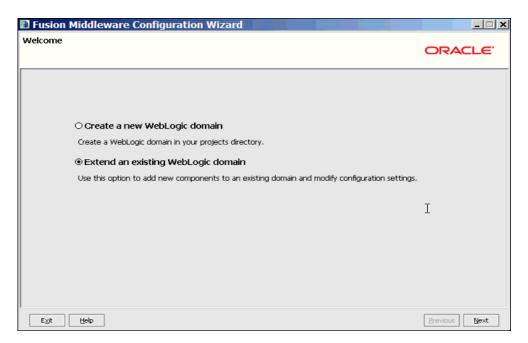

- 3. Select Extend an existing WebLogic domain.
- 4. Click Next. The Select a WebLogic Domain Directory screen opens.

| Fusion Middleware Configuration Wizard | _ <b>_</b> X |
|----------------------------------------|--------------|
| Select a WebLogic Domain Directory     | ORACLE       |
| Select a WebLogic domain directory:    |              |
| E C WES-1036                           |              |
| coherence_3.7                          |              |
| 🕀 🔁 domains                            |              |
| 🕀 🔁 jdk160_29                          |              |
| irockit_160_29_D1.2.0-10               |              |
| 🕀 🛅 logs                               |              |
| 🗉 🖻 modules                            |              |
| 🗉 📄 oracle_common                      |              |
| Oracle_OSB1                            |              |
| user_projects                          |              |
| 🖃 🚞 domains                            |              |
|                                        |              |
| 🕀 😭 osb_domain                         |              |
| E 😭 rib_domain                         |              |
| 🕀 🧊 riha_domain                        |              |
| E Car RSBDomain                        |              |
| rsb_domain                             |              |
| E 🧊 test_riha_domain                   |              |
|                                        |              |
|                                        | <b>T</b>     |
|                                        | <b>_</b>     |
| Exit Help                              | Previous     |

- 5. Select the domain that requires ADF runtime libraries.
- 6. Click Next. The Select Extension Source screen opens.

| Select Extension Source                                                                                                    | DRACLE       |
|----------------------------------------------------------------------------------------------------|--------------|
|                                                                                                    |              |
| Extend my domain automatically to support the following added products:     Basic WebLogic Server Domain - 10.3.6.0 [wiserver_10.3]*     Oracle Service Bus OWSM Extension - 11.1.1.6 [Oracle_OSB1]     Oracle Enterprise Manager - 11.1.1.0 [oracle_common]     Oracle Service Bus for developers - 11.1.1.6 [Oracle_OSB1]     Oracle Service Bus - 11.1.1.6 [Oracle_OSB1]     Oracle Service Bus - 11.1.1.6 [Oracle_OSB1]     Oracle Service Bus - 11.1.1.6 [Oracle_COSB1]     Oracle Service Bus - 11.1.1.6 [Oracle_COSB1]     Oracle Service Bus - 11.1.1.0 [Oracle_COMPON] |              |
| Cracle JRF WebServices Asynchronous services - 11.1.1.0 [oracle_common] Cracle JRF - 11.1.1.0 [oracle_common] Basic WebLogic SIP Server Domain - 10.3.6.0 [wiserver_10.3] WebLogic Advanced Web Services for JAX-WS Extension - 10.3.6.0 [wiserver_10.3]                                                                                                    |              |
| O Extend my domain using an existing extension template     Templete location: D1/WLS-1036     Browse                                                                                                    | revious Next |

- 7. Select the Oracle JRF-11.1.1.0 checkbox to add ADF run-time libraries.
- 8. Click Next. The Select Optional Configuration screen opens.

| E Fusion Middleware Configuration Wizard                                                                                                    | _ 🗆 🗙         |
|----------------------------------------------------------------------------------------------------|---------------|
| Select Optional Configuration                                                                                                    | ORACLE        |
|                                                                                                    | I             |
| <ul> <li>Managed Servers, Clusters and Machines         <ul> <li>Add or Delete<br/>Modify Settings</li> <li>Deployments and Services</li> <li>Target to Servers or Clusters</li> </ul> </li> </ul> |               |
| Exit Help                                                                                                    | Previous Next |

- **9.** Select the Managed Servers Clusters and Machines checkbox to create managed servers, if a managed server needs to be created.
- 10. Select the Deployments and Services checkbox to add ADF run-time.

| nfigi      | ure Managed S         | re Configuration<br>ervers |          |             |                 | ORACLE        |
|------------|-----------------------|----------------------------|----------|-------------|-----------------|---------------|
| <b>4</b> e | dd 🗙 <u>D</u> elete 💍 |                            |          |             |                 | Switch Displa |
| _          | Name*                 | Listen address*            |          | Listen port | SSL listen port | SSL enabled   |
| → 1        | riha-server           | listenaddress              | <b>T</b> | 7003        | N/A             |               |
|            |                       |                            |          |             |                 |               |
|            |                       |                            |          |             |                 |               |

**11.** Click **Next**. The Configure Managed Servers screen opens.

- **12.** Click **Add** to add a managed server and edit the name and ports of the managed server.
- **13.** Click **Next**. The Configure Clusters screen opens.

| Add 3€ Delete O Discard Changes                                     |                |
|---------------------------------------------------------------------|----------------|
|                                                                     | RACLE          |
| Name# Chuter messaring mode Multicast address Multicast port Chuter | Switch Display |
| Haine Custer messaging mode Muticast address Muticast port Cluster  | address        |
| Eyt Help Pre                                                        | vious          |

- **14.** Click **Add** and configure the clusters if needed.
- **15.** Click **Next**. The Configure Machines screen opens.

| Fusion Middleware Configure      | uration Wizard              |                          | <u>- 🗆 ×</u>   |
|----------------------------------|-----------------------------|--------------------------|----------------|
| Configure Machines               |                             |                          | ACLE.          |
|                                  |                             |                          |                |
| Machine Unix Machine             |                             |                          |                |
| 🛃 Add 🛛 🗱 Delete 🖉 Discard Chang | 85                          |                          |                |
| Name*                            | Node manager listen address | Node manager listen port |                |
|                                  |                             |                          |                |
|                                  |                             |                          |                |
|                                  |                             |                          |                |
|                                  |                             |                          |                |
|                                  |                             |                          |                |
|                                  |                             |                          |                |
|                                  |                             |                          |                |
|                                  |                             |                          |                |
|                                  |                             |                          |                |
|                                  |                             |                          |                |
| Exit Help                        |                             | Previous                 | ; <u>N</u> ext |

**16.** Click **Add** and configure the machines.

| get Deployments to             |                                                                                   | ORACLE                   |
|--------------------------------|-----------------------------------------------------------------------------------|--------------------------|
| ect clusters or servers in the | left pane. Then check applications in the right pane to target them to the select | ed clusters or servers.  |
| arget                          | riha-server                                                                       |                          |
| Server                         | Deployments                                                                       | Target                   |
| - to AdminServer               | E 🗹 🚞 Application                                                                 |                          |
| - 🔊 riha-server                | FMW Welcome Page Application#11.1.0.0.0                                           | AdminServer, riha-server |
|                                | DMS Application#11.1.1.1.0                                                        | AdminServer, riha-server |
|                                | ✓ wsil-wls                                                                        | AdminServer, riha-server |
|                                | 🖻 🗹 🛅 Library                                                                     |                          |
|                                | ✓ oracle.bi.jbips#11.1.1@0.1                                                      | AdminServer, riha-server |
|                                | ✓ oracle.bi.composer#11.1.1@0.1                                                   | AdminServer, riha-server |
|                                | ✓ oracle.bi.adf.model.slib#1.0@11.1.1.2.0                                         | AdminServer, riha-server |
|                                | ✓ oracle.bi.adf.view.slb#1.0@11.1.1.2.0                                           | AdminServer, riha-server |
|                                | ✓ oracle.bi.adf.webcenter.slib#1.0@11.1.1.2.0                                     | AdminServer, riha-server |
|                                | ✓ oracle.wsm.seedpolicies#11.1.1@11.1.1                                           | AdminServer, riha-server |
|                                | ✓ oracle.jsp.next#11.1.1@11.1.1                                                   | AdminServer, riha-server |
|                                | ✓ oracle.dconfig-infra#11@11.1.1.1.0                                              | AdminServer, riha-server |
|                                | ✓ orai18n-adf#11@11.1.1.1.0                                                       | AdminServer, riha-server |
|                                | ✓ oracle.adf.dconfigbeans#1.0@11.1.1.2.0                                          | AdminServer, riha-server |
|                                | Select All Disgard Changes                                                        |                          |

**17.** Click **Next**. The Target Deployments to Clusters or Servers screen opens.

- **18.** Select the clusters or servers in the left pane.
- **19.** Select the services in the right pane to target them to the selected clusters or servers.
- Fusion Middleware Configuration Wizard \_ 🗆 🗙 Configuration Summary ORACLE Click on an item in the Domain Summary pane on the left to inspect its attributes in the Domain Summary Summary View: Deployment Details pane below. You can make limited adjustments by clicking Previous to return to a prior panel. If everything is satisfactory, click Create. -🛅 riha\_damain (\u00\userhome\WLS-1036\user\_project 🔺 Details E Server Attribute Value AdminServer Basic WebLogic Server Domain Name 😑 🛅 Service Description Create a basic WebLogic Server domain without installing sample app 🖻 🛅 Shutdown Class Author Oracle Corporation Location D:\WLS-1036\wlserver\_10.3\common\templates\domains\wls.jar – 🗋 JOC-Shutdown DMSShutdown Name Description Author 😑 🛅 Startup Class Oracle JRF Description Required for Fusion Middleware Components and applications built us ] JRF Startup Class ] JPS Startup Class Oracle Corporation Location D:\WLS-1036\oracle\_common\common\templates\applications\jrf\_ter ODL-Startup AWT Application Context Startur Name Oracle BI-ADF Runtime JMX Framework Startup Class Description Required for domains using BI-ADF runtime libraries Oracle Corporation Author Location D:\WLS-1036\oracle\_common\common\templates\applications\oracle - 🚺 JOC-Startup - 🗋 DMS-Startup Name WLDF System Resource
   Modelse EMWDEW Oracle BI Composer Runtime Module-FMWDFW Description Oracle BI Composer Runtime extension template Ŧ Ŧ Þ Previous Create E⊻it Help
- **20.** Click Next. The Configuration Summary screen opens.

| Fusion Middleware Configuration | ation Wizard                                                                                                    |
|---------------------------------|----------------------------------------------------------------------------------------------------|
| Extending Domain                | ORACLE                                                                                                    |
|                                 | Progress:<br>100%                                                                                                    |
| ORACLE'                         | Preparing<br>Extracting Domain Extension Contents<br>Saving the Domain Information<br>Updating Domain Information<br>String Substituting Domain Files<br>Performing OS Specific Tasks<br>Performing Post Domain Creation Tasks<br>Domain Extension Applied Successfully!<br>Domain Location: /u01/rtswls/Oracle/Middleware/user_projects/domains/adf_domain7<br>Admin Server URL: http://mspdv170:7001 |
| Exit Help                       | Previous Done                                                                                                    |

**21.** Click **Create**. The Extending Domain screen opens.

22. Click Done. The domain is extended to add ADF run-time libraries.

#### **Deploying RIHA ear File from RIB-HOME**

This section describes the steps to deploy RIHA ear from rib-home. Single RIHA ear file is used for all the rib-apps and deployment is supported only from rib-home.

To deploy RIHA app from rib-home:

- 1. Download RibHospitalAdministration-Web-14.0.0 for all 14.x.xApps\_eng\_ ga.tar and extract it to RIB\_INSTALL/rib-home/tools-home.
- 2. Go to the location rib-home/tools-home/riha/conf
- **3.** Edit the riha-deployment-env-info.properties with riha-admin-server-connection-url value

Ex: riha-admin-server-connection-url=t3://host:portto the location rib-home/tools-home/riha/conf

**a.** Edit target server name where RIHA app should be deployed.

Ex: riha-wls-target-name=AdminServer

This means riha app will deploys to AdminServer.

Ex: riha-wls-target-name=m1

This means riha app will deploys to Managed Server 'm1'.

**b.** Edit cluster name where RIHA app should be deployed.

If no cluster is configured then enter cluster name as "no\_cluster"

Ex:riha-wls-cluster-name=no\_cluster

If any cluster is configured then enter the name of the cluster.

Ex:riha-wls-cluster-name=New\_Cluster\_1

**4.** Compile the riha-app. Security credentials get configured while compiling with the following command:

tools-home/riha/bin: ./riha-app-compiler.sh -setup-security-credential

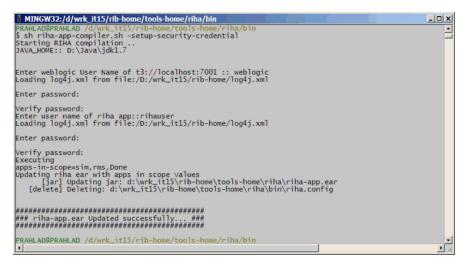

- **5.** Prepare Weblogic for RIHA deployment: by executing this step all the datasource required by RIHA application will be created based on the number of applications in scope of rib-deployment-info.xml and user information required for riha app to login will be created (RihaAdminGroup and user entered in riha compilation phase) tools-home/riha/bin: ./riha-app-deployer.sh -prepare-wls.
- **6.** Deploy RIHA app by executing tools-home/riha/bin: ./riha-app-deployer.sh -deploy-riha-app
- **7.** If needed you can undeploy RIHA by executing tools-home/riha/bin: ./riha-app-deployer.sh -undeploy-riha-app

#### **Testing the Deployment**

This section describes the steps to test the deployment.

Navigate to the post deployment screen.

**1.** Click the **Control** tab.

| ORACLE WebLogic Server*                                                                                                    | Administration Console                                                                                          |                                      | ō      |
|----------------------------------------------------------------------------------------------------|----------------------------------------------------------------------------------------------------|--------------------------------------|--------|
| Change Center                                                                                                    | 😰 Home Log Out Preferences 🐼 Record Help                                                                        | Welcome, weblogic Connected to: riha | domain |
| Wew changes and restarts                                                                                                    | Yone stummery of Deployments sinker epp                                                                         |                                      |        |
| Configuration editing is enabled. Future<br>changes will automatically be activated as you<br>modify, add or delete items in this domain.            | Settings for nha-app<br>Overview Deployment Plan Configuration Security Targets Control Testing Hontoring Roles |                                      |        |
| Domain Structure                                                                                                    | Start/Stop Intaise Caches                                                                                       |                                      |        |
| rha, sonan<br>8 thiviouriert<br>1-Deployments<br>18 Services<br>1-Security Realms                                                                    | Use this page to start or stop a deployed Britegrate application.<br>Enterprise Application                     |                                      |        |
| B-Sytemperability<br>B-Diagnostics                                                                                                    | Stat v Stop v                                                                                                   | Showing ito Lof 1 Previous   1       | Next   |
|                                                                                                    | F Name A                                                                                                    | State Type                           |        |
|                                                                                                    | R Briterapp                                                                                                    | Active Britery<br>Applica            |        |
|                                                                                                    | 8 634                                                                                                    |                                      |        |
|                                                                                                    | None to display                                                                                                 |                                      |        |
| Now do L. 8                                                                                                    | B Modules                                                                                                    |                                      |        |
| <ul> <li>Start and stop a deployed Enterprise<br/>application</li> </ul>                                                                             | rhagi                                                                                                    | Web<br>Applica                       | ston   |
| <ul> <li>Configure an Enterprise application</li> </ul>                                                                                              | E Web Services                                                                                                  |                                      |        |
| <ul> <li>Create a deployment plan</li> </ul>                                                                                                    | None to display                                                                                                 |                                      |        |
| <ul> <li>Target an Enterprise application to a server</li> <li>Test the modules in an Enterprise application</li> </ul>                              | 3at v 3co v                                                                                                    | Showing 1 to 1 of 1 Previous   1     | Next   |
|                                                                                                    | Servicing all requests                                                                                          |                                      | -1     |
| System Status                                                                                                    | Servicing only administration requests                                                                          |                                      | _      |
| Health of Running Servers                                                                                                    |                                                                                                    |                                      |        |
| Palled (0)           Critical (0)           Overloaded (0)           Warring (0)           Or (1)                                                    |                                                                                                    |                                      |        |
| WebLape Server Venion: 39,36.0<br>Copyright (): 1996, 2011, Oracle and/or Its afflictes. Al<br>Oracle is a registered Vadersack of Oracle Corporator | N njelo neorvad.<br>or melja i balladas. Olaur sames nag ke tradenarks of bair respective porres.               |                                      |        |

**2.** Select the application. Click **Start**.

| ORACLE WebLogic Server®                                                                 | Administration Console                                                                                                   | <u> </u>                                        |
|-----------------------------------------------------------------------------------------|----------------------------------------------------------------------------------------------------|-------------------------------------------------|
| Change Center                                                                           | 😰 Hone Log Out: Preferences 🐼 Record Help                                                                                | Welcome, weblogic Connected to: best_nha_domain |
| Wew changes and restarts                                                                | Kone >Summary of Deployments                                                                                             |                                                 |
| Click the Lock & Edit button to modify, add or<br>delete items in this domain.          | Start Application Assistant                                                                                              |                                                 |
| Lock & Edt                                                                              | Yes No.                                                                                                    |                                                 |
| Release Configuration                                                                   | Start Deployments                                                                                                    |                                                 |
| Domain Structure                                                                        | Tou have selected the following deployments to be started. Click Yes' to continue, or Yis' to cancel.<br>• rhanepp(v2.0) |                                                 |
| test,nha_domán<br>® t5nvisonnent<br>Poployments<br>® t5envices                          | <u>Ma</u>                                                                                                    |                                                 |
| Security Realms<br>®-Sinterspendolity<br>®-Diagnostics                                  |                                                                                                    |                                                 |
|                                                                                         |                                                                                                    |                                                 |
|                                                                                         |                                                                                                    |                                                 |
|                                                                                         |                                                                                                    |                                                 |
| How do 1                                                                                |                                                                                                    |                                                 |
| No task help found.                                                                     |                                                                                                    |                                                 |
| System Status                                                                           |                                                                                                    |                                                 |
| Health of Running Servers                                                               |                                                                                                    |                                                 |
| Paled (0)                                                                               |                                                                                                    |                                                 |
| Ontcal (0)<br>Overloaded (0)                                                            |                                                                                                    |                                                 |
| Warning (0)<br>OK (1)                                                                   |                                                                                                    |                                                 |
| Weblage Server Venors (5.1.6.0<br>Copyright © 1996, 2011, Oracle and/or Is afflates, Al | i della marcad.                                                                                                    |                                                 |
|                                                                                         | regular more non.<br>nand/or h/affiliates. Other names may be trademarks of their respective conners.                    |                                                 |

3. Click Yes.

| ORACLE WebLogic Server®                                                                                                    | Administration Console                                                                    | 0                                                |
|----------------------------------------------------------------------------------------------------|-------------------------------------------------------------------------------------------|--------------------------------------------------|
| Change Center                                                                                                    | Mome Log Out Preferences Im Record Help                                                   | Welcome, weblogic Connected to: test_riha_domain |
| Wew changes and restarts                                                                                                    | Home >Summary of Deployments > what upp(V2.0)                                             |                                                  |
| Click the Lock & Edit button to modify, add or<br>delete items in this domain.                                                                        | Settings for riha-app(V2.0)                                                               |                                                  |
| Look & Edt                                                                                                    | Overview Deployment Plan Configuration Security Targets Costrol Testing Monitoring Notes  |                                                  |
| Release Configuration                                                                                                    | Start/Stop Inteler Caches                                                                 |                                                  |
| Domain Structure<br>test_rha_domain<br>@ fbr/aroment<br>—Deployments                                                                                  | Use this page to start or stop a deployed Britegrine application. Enterprise Application  |                                                  |
| 8-Services<br>In:Security Realms                                                                                                    | Start v Stop v                                                                            | Showing 1 to 1 of 1 Previous   Next              |
| 8-Intersperability                                                                                                    | 🗖 Rame 🔅                                                                                  | State Type                                       |
| 8-Diagnostics                                                                                                    | C Brite-ep (/2.0)                                                                         | Active Enterprise<br>Application                 |
|                                                                                                    | 8 £25                                                                                     |                                                  |
|                                                                                                    | None to deplay                                                                            |                                                  |
|                                                                                                    | ⊟ Middules                                                                                |                                                  |
| How do L.                                                                                                    | rhegi                                                                                     | 11eb<br>Application                              |
| <ul> <li>Start and stop a deployed Enterprise</li> </ul>                                                                                              | B Web Services                                                                            |                                                  |
| application                                                                                                    | None to deplay                                                                            |                                                  |
| Configure an Enterprise application     Create a deployment plan                                                                                      | Start + Stop +                                                                            | Showing 1 to 1 of 1 Previous   Next              |
| Target an Enterprise application to a server                                                                                                    |                                                                                           |                                                  |
| Test the modules in an Enterprise application                                                                                                    |                                                                                           |                                                  |
| Sustem Status 8                                                                                                    |                                                                                           |                                                  |
| strong strong                                                                                                    |                                                                                           |                                                  |
| Health of Running Servers                                                                                                    |                                                                                           |                                                  |
| Palled (0)<br>Ontrol (0)                                                                                                    |                                                                                           |                                                  |
| Overlaaded (I)                                                                                                    |                                                                                           |                                                  |
| Warning (0)<br>OK (1)                                                                                                    |                                                                                           |                                                  |
| WebLogic Server Venion: 35.34.0<br>Copyright © 1996, 2013. Oracle and/or Its allifetes. All<br>Oracle is a registered trademark of Oracle Corporation | l njih marval.<br>a adije is ufilian. Ober nama nay ke izalemati al finir napacina osnen. |                                                  |

• The deployed tool is started successfully.

| Change Center                                                            | 🏚 Home Log Out Preferences 🔤 Ri           | cond Help                                                                                | Welcome, weblogic Connected to: test_riha_dom                |
|--------------------------------------------------------------------------|-------------------------------------------|------------------------------------------------------------------------------------------|--------------------------------------------------------------|
| Wew changes and restarts                                                 | Home >Summary of Deployments > vilka-a    | 99(V2.0)                                                                                 |                                                              |
| Click the Lock & Edit button to modify, add or                           | Settings for riha-app(V2.0)               |                                                                                          |                                                              |
| delete items in this domain.                                             | Overview Deployment Plan Config           | uration Security Targets Control Testing Monitoring Notes                                |                                                              |
| Lock & Edt                                                               |                                           |                                                                                          |                                                              |
| Release Configuration                                                    | Some deployment types support test p      | cints you can use to verify that a deployment was successful and that the module is read | ly for use.                                                  |
| Domain Structure                                                         | The following table includes all of the b | est points available for this application or module.                                     |                                                              |
| est_rha_domain                                                           | T.                                        |                                                                                          |                                                              |
| 8 Environment.<br>Deployments                                            | Deployment Tests                          |                                                                                          |                                                              |
| 8-Services                                                               |                                           |                                                                                          | Showing 1 to 1 of 1 Previous   Next                          |
| Security Realms<br>8-Intercoperability                                   | Name 🖧                                    | Test Point                                                                               | Comments                                                     |
| E-Diagnostics                                                            | Sinha-app                                 |                                                                                          |                                                              |
|                                                                          | Britegi                                   |                                                                                          |                                                              |
|                                                                          | /faces/hospitalAdmin.3spx                 | http://10.176.199.141:7001/hha-gu/faces/hospta/Admin.gox                                 | Welcome file /faces/hospitalAdmin.jspx on server AdminServer |
|                                                                          | default                                   | http://10.176.159.141:7001/Ha-gu                                                         | Default url on server AdminGerver                            |
| tow do L. 8                                                              |                                           |                                                                                          |                                                              |
| <ul> <li>Start and stop a deployed Enterprise<br/>application</li> </ul> |                                           |                                                                                          |                                                              |
| Configure an Enterprise application                                      |                                           |                                                                                          |                                                              |
| <ul> <li>Create a deployment plan</li> </ul>                             |                                           |                                                                                          |                                                              |
| <ul> <li>Target an Enterprise application to a server</li> </ul>         |                                           |                                                                                          |                                                              |
| Test the modules in an Enterprise application                            |                                           |                                                                                          |                                                              |
| System Status 🛛                                                          |                                           |                                                                                          |                                                              |
| Health of Running Servers                                                |                                           |                                                                                          |                                                              |
| Falled (0)                                                               |                                           |                                                                                          |                                                              |
| Critical (0)                                                             |                                           |                                                                                          |                                                              |
| Overloaded (0)<br>Warning (0)                                            |                                           |                                                                                          |                                                              |
|                                                                          |                                           |                                                                                          |                                                              |
| OK (1)                                                                   |                                           |                                                                                          |                                                              |

**4.** Click on the Testing tab and expand the deployed tool to access the URL of the tool.

# **Navigation and Help**

This chapter describes the navigation steps in the Oracle Retail Integration Bus Hospital Administration or RIB Hospital Administration (RIHA) application.

## Log in to RIHA

This procedure explains how to log in to the application.

1. Enter the application URL http://<host>:<port>/riha-gui in the address bar of the browser.

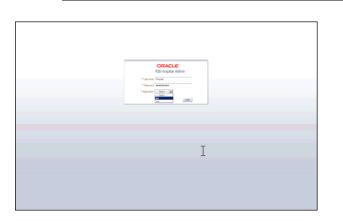

**Note:** Using Mozilla Firefox Web browser is recommended.

- **2.** In the User Name field, enter the user name configured at the time of installation of the application.
- **3.** In the Password field, enter the password.
- **4.** Select the application name from the drop down to go the error hospital details of a particular application.
- 5. Click Login. The application home page appears.

| Panily Nessage Type<br>RuRDractmore RuRDractmore                             |                       |                            |                         |               |                    |               |              |                                                         |             |
|------------------------------------------------------------------------------|-----------------------|----------------------------|-------------------------|---------------|--------------------|---------------|--------------|---------------------------------------------------------|-------------|
| Ven - Format - Cload Mess<br>Family Message Typ<br>RURDrochnorc RURDrochnord |                       |                            |                         |               |                    |               |              |                                                         | Search Rese |
| FulfiOrdefrore FulfiOrdefrore                                                |                       |                            |                         | Import Save 1 | Fie Delete 1       | Retry 💽       | Ti Presze 🛃  | Joesch al Ilino                                         |             |
| FulfiOrdefrore FulfiOrdefrore                                                |                       |                            |                         |               |                    |               |              |                                                         |             |
|                                                                              |                       | Adapter Class Def Location | Adapter Instance Number | In Queue      | Delete Pending     | Attempt Count | Max Attempts | Last Error Date/Time                                    |             |
|                                                                              |                       | rb-ons_fulfi0rdChiOrc_sub  | 1                       |               |                    | 1             | 5            | 2013-06-13 11:45:43                                     |             |
|                                                                              | core esfulfiordChrOrc |                            | 1                       | 8             |                    | 1             | 5            | 2013-06-13 11:42:46                                     |             |
| fulfiordcfm fulfiordcfmov                                                    |                       | rb-ons_FulfiOrdCfm_sub     | 1                       | 1             |                    | 1             | 5            | 2013-06-12 06:21:28                                     |             |
| fulfiordcfm fulfiordcfmar                                                    |                       | rb-ons_FulfiOrdCfm_sub     | 1                       | ×             |                    | 1             | 5            | 2013-06-12 06:19:09                                     |             |
| ItenLoc itenlocore                                                           | et/tenLocPronRHS      | rb-sin_heni.oc_s.b         | 1                       |               |                    | 5             | 5            | 2013-06-03 01:10:16                                     |             |
| ItenLoc Benlocore                                                            | et3tenLocFromRHS      | rb-rvms_DenLoc_sub         | 1                       |               |                    | 5             | 5            | 2013-06-03 01:10:16                                     |             |
| ItemLoc itemlocore                                                           | et3tenLodhonRMS       | rb-sim_ltenLoc_sub         | 1                       |               |                    | 5             | \$           | 2013-06-03 01:09:36                                     |             |
| ItenLoc itenlocore                                                           | etStenLoofhonRPIS     | rb-rvms_DanCoc_sub         | 1                       |               |                    | 0             | 5            | 2013-06-03 01:09:36                                     |             |
| Diffs Diffore                                                                | etDiffsFronRMS        | rb-runs_Dffs_sub           | 1                       |               |                    | 5             | 5            | 2013-05-29 02:55:30                                     |             |
| orfs office                                                                  | +Officienskis         | nh-sin Diffs sub           |                         |               |                    | 5             | 5            | 2013-05-29.02:55/30                                     | -           |
| Hospital Record Details                                                      | fessage Viewer        | Tor fulfilor               | lefter on some          | Attend (      |                    |               | Tread Blue   |                                                         | -           |
| Idapter Class Def Location inib-ome                                          |                       |                            | canoccas                | Max Atte      |                    |               | Jms Queue 1d |                                                         |             |
| Adapter Instance Number 1                                                    |                       | Publish Time 2013-0        | -13 114543              | Delete Pe     |                    |               | Custom Flag  |                                                         |             |
| Family Fulfillon                                                             | defmane               | InQueue 1                  |                         |               | lane etfullijordCl | imCnc         |              | 2013-06-13 11:45-43.668 15T<br>First Previous Next Liet |             |

# Search for a Hospital Record

This procedure explains how to search for a hospital record in RIHA.

#### **Basic Search**

By default, the basic search option is enabled. Basic search is done using the Equal to operator against the given search values.

Click **Reset** to clear the data from search fields.

To perform a Basic Search:

**1.** Log in to the application.

| ≤Search Criteria<br>Nath Cal € any |      |             |   |
|------------------------------------|------|-------------|---|
| Renly                              |      | RbMessageld | 4 |
| ы                                  | - 10 | Tipe        | 2 |
| PublishTime                        | 43   |             |   |

- **2.** In the Search Criteria section, enter or select the criteria to limit your search in one or more of the following fields:
  - Family
  - ID
  - Publish Time
  - RIB Message ID
  - Message Type

**Note:** Select **All** to match all fields in the search. Select **Any** to match any field in the search criteria.

**3.** Click **Search**. The hospital records that match the search criteria are populated in the search results table.

| Ver + Format +  | C Load Message      | Details on Selection |                           |                         | Import Save | to File Delete S | Retry         | Treeze Detad | n 🛛 🖓 Wap            |  |
|-----------------|---------------------|----------------------|---------------------------|-------------------------|-------------|------------------|---------------|--------------|----------------------|--|
| Family          | Message Type        | TopicName            | Adapter Class Deflocation | Adapter Instance Number | In Queue    | Delete Pending   | Attempt Count | Nax Attempts | Last Error Date/Time |  |
| DSDReceipt      | DSDRECEIPTORE       | etDSDReceipt         | rib-ms DSDReceipt sub     | 1                       |             |                  | 5             | 5            | 2013-07-04 04:28:45  |  |
| DSDReceipt      | DSDRECEIPTCRE       | etDSDReceipt         | rb-ms_DSDReceipt_sub      | 1                       |             |                  | 5             | 5            | 2013-06-21 02:24:47  |  |
| DSDReceipt      | DSDRECEIPTHOD       | etDSDReceipt         | rib-ms_DSDReceipt_sub     | 1                       |             |                  | 5             | 5            | 2013-06-21 02:10:54  |  |
| DSDReceipt      | DSDRECEIPTORE       | etDSDReceipt         | rb-ms_DSDReceipt_sub      | 1                       |             |                  | 5             | 5            | 2013-06-21 01:13:43  |  |
| DSDReceipt      | DSORECEIPTORE       | etDSDReceipt         | nb-ms_DSDReceipt_sub      | 1                       |             |                  | 5             | 5            | 2013-06-18 03:27:33  |  |
| FulfiOrdefrienc | FulfiOrdefmencere   | eFulfiordChrore      | rb-ons_FulfiOrdCfnOrc_sub | 1                       | 1           |                  | 1             | 5            | 2013-05-13 11:45:43  |  |
| etFulfOrdcfmore | etFulfiOrdcfmcrccre | eFulfiordCfmCrc      | rb-ons_FulfIOrdCfnOrc_sub | 1                       |             |                  | 1             | 5            | 2013-06-13 11:42:46  |  |
| fulfiordcfm     | fulfiordcfmcre      | eFulfiOrdCfn         | rb-ons_FulfiOrdCfm_sub    | 1                       |             |                  | 1             | 5            | 2013-06-12 06:21:28  |  |
| fulfiorddfm     | fulfiordcfmcre      | e#uff0rd0fm          | rb-ons_FulfiOrdCfm_sub    | 1                       | 1           |                  | 1             | 5            | 2013-06-12 06:19:09  |  |
| Then i or       | iteniorme           | effteni orFronRMS    | rib-sin Thenlor, sub      | 1                       |             |                  | 5             | 5            | 2013-06-03.01:10:16  |  |

#### **Advanced Search**

By default, the basic search option is selected in the application. In the search panel, click **Advanced** to switch to advanced search option. Advanced search allows you to add more search fields to the search criteria. Click Add Fields to add more fields.

In the advanced search, the operators of each search field can be changed to other available options.

Click **Basic** to switch back to the basic search option.

Click **Reset** to clear the data from search fields.

To perform an Advanced Search:

- **1.** Log in to the application.
- 2. Click Advanced in the search panel.

| ≤ Search C  |               |      |              |        |   |   | Besc                      |
|-------------|---------------|------|--------------|--------|---|---|---------------------------|
| Natch C Al  |               | <br> |              |        |   |   |                           |
| Family      | Equais        | 1    | RibMessageld | Equals | × | 2 |                           |
| 16          | Equals        |      | Type         | Equals |   |   |                           |
| PublishTime | On or after 💽 | 8    |              |        |   |   |                           |
|             |               |      |              |        |   |   | Search Reset Add Fields • |

- **3.** Click **Add Fields**. Additional fields are listed. Select the required fields to add to the search criteria.
  - Click the red cross mark icon besides the field to remove the field from the search criteria.
- **4.** Enter values in the respective fields and click **Search**. The hospital records that match the search criteria are populated in the search results table.

## **Delete a Message**

This procedure explains how to mark a message for deletion from the RIB Hospital.

- **1.** Log in to the application.
- **2.** Search for hospital records.
- **3.** Select a row that represents a hospital record.
- **4.** Click **Delete**. The message is deleted when the hospital retry adapters and/or process checks for messages to be deleted from the RIB Hospital.

**Note:** A message that is in queue (as indicated when the check box in the In Queue column is selected) cannot be deleted.

#### Stop a Message

This procedure explains how to stop a retry adapter and/or a process from attempting to retry a message.

- 1. Log in to the application.
- **2.** Search for a message.
- **3.** Select a row that represents a hospital record.
- **4.** Click **Stop**. The retry adapter and/or a process does not attempt to reprocess the message until you select the message for Retry.

**Note:** A message that is in queue (as indicated when the check box in the In Queue column is selected) cannot be stopped.

### **Retry a Message**

This procedure explains how to retry a message after you have stopped the retry adapter and/or process from re-processing it.

- **1.** Log in to the application.
- **2.** Search for a message.
- **3.** Select a row that represents a hospital record.
- 4. Click Retry.

**Note:** A message that is in queue (as indicated by the check box in the In Queue column is selected) or pending deletion (as indicated by the check box in the Delete Pending column is selected) cannot be retried.

#### View and Edit a Message

This procedure explains how to view a message.

- **1.** Log in to the application.
- **2.** Search for hospital records.
- **3.** Click the **Load Message Details on Selection** check box located in the search results table.
- **4.** Select a row to view the payload of hospital records.
- **5.** Click the **Message Viewer** tab. The message viewer displays the payload in text mode.

|                                                                                                    |                                                                      |                                                     | ate=cqhqkrőpt,9 ☆ ∀ (                          | 0" 🛃 = Google                      |                   | Ħ    |
|----------------------------------------------------------------------------------------------------|----------------------------------------------------------------------|-----------------------------------------------------|------------------------------------------------|------------------------------------|-------------------|------|
| ACLE' RIB Hospital Adminis                                                                                                    | tration                                                              |                                                     |                                                | Welcome rihaadmin, applicatio      | n selected is rms | Logo |
| lospital Record Details Hessage Vie                                                                                              | Her -                                                                |                                                     |                                                |                                    |                   |      |
|                                                                                                    |                                                                      |                                                     |                                                |                                    | Save              | Cano |
| wRedDesc                                                                                                    |                                                                      |                                                     |                                                |                                    |                   |      |
| mins = "http://www.orade.com/retail/integration/<br>mins:xsi = "http://www.w3.org/2001/MLSchema<br>recounts.ids.10.chem.eet.ids. | ase,bo,finvReqDesc/v1*<br>instance* xsi:schemaLocation =*http://www. | .orade.com/retail/integration/base/bo/InvRegDesc/v1 | http://www.oracle.com/retail/integration/base/ | bo/InvReqDesc/v1/InvReqDesc.xsd "> |                   |      |
| equest_id>10<br>store>10<br>request_type>a                                                                                       |                                                                      |                                                     |                                                |                                    |                   |      |
| hvRegDem><br><br>citem>LQaPYqzqsYjzgUmM+dxIDTae.kitem> <qty_rgst>12.4</qty_rgst>                                                 |                                                                      |                                                     |                                                |                                    |                   |      |
| ouop>XLae#<br>oneed_date>2013-09-01T09:08:07                                                                                     | 0                                                                    |                                                     |                                                |                                    |                   |      |
| <pre>cdelivery_slot_id&gt;gdMHwrjDElæ# vReqDesc&gt;</pre>                                                                        | (6)                                                                  |                                                     |                                                |                                    |                   |      |
|                                                                                                    |                                                                      |                                                     |                                                |                                    |                   |      |
|                                                                                                    |                                                                      |                                                     |                                                |                                    |                   |      |
|                                                                                                    |                                                                      |                                                     |                                                |                                    |                   |      |
|                                                                                                    |                                                                      |                                                     |                                                |                                    |                   |      |
|                                                                                                    |                                                                      |                                                     |                                                |                                    |                   |      |
|                                                                                                    |                                                                      |                                                     |                                                |                                    |                   |      |
|                                                                                                    |                                                                      |                                                     |                                                |                                    |                   |      |
|                                                                                                    |                                                                      |                                                     |                                                |                                    |                   |      |
|                                                                                                    |                                                                      |                                                     |                                                |                                    |                   |      |

6. You can edit the message shown and click **Save** to save the message.

## Save a Message Locally

This procedure explains how to save a message locally.

- 1. Search for a message and select a row.
- **2.** Click **Save To File**. The message is saved to a RibMessage.xml, a text file named by default.

## Import a New Hospital Record to Hospital Tables

This procedure explains how to retrieve a message from a local location.

- 1. Click Import.
- 2. Search for a message and select a row.
  - A popup browser opens with an option to browse for a hospital entry to be loaded.

The message must be in the following specified format.

```
<HospitalEntry>
<AdapterClassLocation>AdapterClassLocation</AdapterClassLocation>
<Family>Family</Family>
<Type>Type</Type>
<TopicName>TopicName</TopicName>
<CustomFlag>F</CustomFlag>
<CustomData> <! [CDATA [ CustomData ] ]> </CustomData>
<ReasonCode>ReasonCode</ReasonCode>
<RibMessagePayloadView>
<RibMessagePayload>
<MessageData> <![CDATA[ <Message Xml> ]]> </MessageData>
</RibMessagePayload>
</RibMessagePayloadView>
<RibMessageRoutingInfoView>
<RibMessageRoutingInfo>
<SeqNumber>0</SeqNumber>
<Name>Name</Name>
<Value>Value</Value>
<Detail1Name>DetailName</Detail1Name>
<Detail1Value>DetailValue</Detail1Value>
```

```
</RibMessageRoutingInfo>
</RibMessageRoutingInfoView>
</HospitalEntry>
```

## Update an Existing Hospital Record

This procedure explains how to update an existing hospital record location.

- 1. Search for a message and select a row (see View and Edit a Message).
- 2. Save the hospital entry locally (See Save a Message Locally).
- **3.** Edit the hospital entry file.
  - Do not edit or remove any of the <MessageNum> attributes.
- 4. Click Import.
  - A popup browser window opens with an option to browse for the edited hospital entry to be loaded.

The message must be in the same format in which it was saved.

Format the hospital entry to be updated.

```
<HospitalEntry>
  <MessageNum>12345</MessageNum>
  <AdapterClassLocation>AdapterClassLocation</AdapterClassLocation>
  <Family>Family</Family>
  <Type>Type</Type>
  <RibMessageId>RibMessageId</RibMessageId>
  <Id>Id</Id>
  <PublishTime>YYYY-MM-DD HH:MM:SS</PublishTime>
  <TopicName>TopicName</TopicName>
  <ThreadValue>ThreadValue</ThreadValue>
   <JmsQueueId>jmsId</JmsQueueId>
   <CustomFlag>F</CustomFlag>
   <CustomData> <![CDATA[ CustomData ]]> </CustomData>
   <ReasonCode>ReasonCode</ReasonCode>
   <RibMessagePayloadView>
      <RibMessagePayload>
        <MessageNum>12345</MessageNum>
         <MessageData> <![CDATA[ <Message Xml> ]]> </MessageData>
     </RibMessagePayload>
  </RibMessagePayloadView>
  <RibMessageRoutingInfoView>
      <RibMessageRoutingInfo>
        <SeqNumber>0</SeqNumber>
        <Name>Name</Name>
         <Value>Value</Value>
         <Detail1Name>DetailName</Detail1Name>
         <Detail1Value>DetailValue</Detail1Value>
     </RibMessageRoutingInfo>
   </RibMessageRoutingInfoView>
</HospitalEntry>
```

### View Hospital Record Details

This procedure explains how to see detailed information about a hospital record.

| epackaged.springfr | ameuork.acp.fran                                     | revork.ReflectiveNetho                                                                                                    | pointUsingRefi<br>dDr.ocation.in                                                                                                    | ,<br>lection(AopUtils.java:310)<br>voke3oinpoint(Reflective)                                                                                                    | MethodInvocation.javac)                                                                                                    | 182)                                                                                                    |                                                                                                    |                                                                                                    |                                                                                                    |
|--------------------|------------------------------------------------------|----------------------------------------------------------------------------------------------------|----------------------------------------------------------------------------------------------------|----------------------------------------------------------------------------------------------------|----------------------------------------------------------------------------------------------------|----------------------------------------------------------------------------------------------------|----------------------------------------------------------------------------------------------------|----------------------------------------------------------------------------------------------------|----------------------------------------------------------------------------------------------------|
| T                  |                                                      |                                                                                                    |                                                                                                    |                                                                                                    |                                                                                                    |                                                                                                    |                                                                                                    |                                                                                                    |                                                                                                    |
| Sedfunber          | Time                                                 | Adapter Classil or                                                                                                    | ation 7                                                                                                    | Adapter/Instancellumber                                                                                                    |                                                                                                    | Description                                                                                                    | Erro/Type                                                                                                    | ErrorCode                                                                                                    |                                                                                                    |
| 0                  | 7/4/2013                                             | rib-ms DSDRecept sub                                                                                                    |                                                                                                    | 1                                                                                                    |                                                                                                    |                                                                                                    |                                                                                                    |                                                                                                    |                                                                                                    |
| 1                  | 7/4/2013                                             |                                                                                                    |                                                                                                    | 1                                                                                                    | Javax.eb.EJBException: Exception while processing request: E                                                                                                    |                                                                                                    |                                                                                                    |                                                                                                    |                                                                                                    |
| 2                  | 7/4/2013                                             |                                                                                                    |                                                                                                    | 1                                                                                                    |                                                                                                    |                                                                                                    |                                                                                                    |                                                                                                    |                                                                                                    |
| 3                  | 7/4/2013                                             |                                                                                                    |                                                                                                    | 1                                                                                                    | javax.eb.E38Exception: Exception while processing request: E                                                                                                    |                                                                                                    |                                                                                                    |                                                                                                    |                                                                                                    |
| 4                  | 7/4/2013                                             | rib-ms_DSDRecei                                                                                                    | due_ta                                                                                                    | 1                                                                                                    | javax.eb.EXExcept                                                                                                    | ton: Exception while processing request:                                                                                                    | E \$1                                                                                                    |                                                                                                    |                                                                                                    |
| n<br>Sedlunber     | Name                                                 | Value                                                                                                    | DetailtNa                                                                                                    | me Detalijielue                                                                                                    | Detail21ame                                                                                                    | 1                                                                                                    | Detal2/alue                                                                                                    |                                                                                                    |                                                                                                    |
|                    |                                                      |                                                                                                    |                                                                                                    |                                                                                                    |                                                                                                    |                                                                                                    |                                                                                                    |                                                                                                    |                                                                                                    |
| Information        |                                                      |                                                                                                    |                                                                                                    |                                                                                                    |                                                                                                    |                                                                                                    |                                                                                                    |                                                                                                    |                                                                                                    |
| Sedfunber          | HospitaRef                                           | Adapter Cassi, ocation                                                                                                    | 1                                                                                                    | Adapter Instance Number                                                                                                    | MessageFamily                                                                                                    | NevReasonCode                                                                                                    | OiRe                                                                                                    | asonCode                                                                                                    |                                                                                                    |
| 1                  | I<br>Seglunber<br>1<br>2<br>3<br>4<br>4<br>Seglunber | I           0         7/4/2013           1         7/4/2013           2         7/4/2013           3         7/4/2013           4         7/4/2013           5         5           Sodfumber         Name           Information         1 | Image         Time         Adapter Clant.cc           0         7/40213         ris-ms_D50Rece           1         7/40213         ris-ms_D50Rece           2         7/40213         ris-ms_D50Rece           3         7/40213         ris-ms_D50Rece           4         7/40213         ris-ms_D50Rece           5         5         5           5         5         1           5         Name         Value | Eoglunber Time Adapter/DataLocation //     0 7/42013 rohms (PDDRocot), Juli<br>1 7/42013 rohms (PDDRocot), Juli<br>1 7/42013 rohms (DDRocot), Juli<br>2 7/42013 rohms (DDRocot), Juli<br>3 7/42013 rohms (DDRocot), Juli<br>4 7/42013 rohms (DDRocot), Juli<br>4 7/42013 rohms (DDRocot), Juli<br>5<br>Seglunber Name Wake DetailStar<br>5<br>Seglunber Name Wake DetailStar | Eoglunber Time Adapter Classic coston Adapter Instancel unber     0 7/42013 Norms (DSDR-node) unb 1     1 7/42013 Norms (DSDR-node) unb 1     2 7/42013 Norms (DSDR-node) unb 1     3 7/42013 Norms (DSDR-node) unb 1     4 7/42013 Norms (DSDR-node) unb 1     4 7/42013 Norms (DSDR-node) unb 1     5 Sofumber Name Wake Detail Diame Detail Take  Sofumber Name Wake Detail Diame Detail Take | 0         7/4/2013         rib-ms_DDDRescept_sub         1         pmax.epb.258bcopt           1         7/4/2013         rib-ms_DDDRescept_sub         1         pmax.epb.258bcopt           2         7/4/2013         rib-ms_DDDRescept_sub         1         pmax.epb.258bcopt           3         7/4/2013         rib-ms_DDDRescept_sub         1         pmax.epb.258bcopt           4         7/4/2013         rib-ms_DDDRescept_sub         1         pmax.epb.258bcopt           4         7/4/2013         rib-ms_DDDRescept_sub         1         pmax.epb.258bcopt           5         5         1         pmax.epb.258bcopt         1           5         7/4/2013         rib-ms_DDDRescept_sub         1         pmax.epb.238bcopt           6         5         5         1         pmax.epb.238bcopt         1           5         7         7         rib-ms_DDDRescept_sub         1         pmax.epb.238bcopt           6         5         5         5         1         pmax.epb.238bcopt           5         7         7         7         7         7         7           6         7         7         7         7         7         7           7         7 <td>Seglunder         Time         Adapter/Descusion         Adapter/ordance/Lunder         Description           0         7/4/2013         rie-ms_DDDRessed_Lub         1         Javax.eph 2580coption: Exceptors inlike processing requests           1         7/4/2013         rie-ms_DDDRessed_Lub         1         Javax.eph 2580coption: Exceptors inlike processing requests           2         7/4/2013         rie-ms_DDDRessed_Lub         1         Javax.eph 2580copton: Exceptors inlike processing requests           3         7/4/2013         rie-ms_DDDRessed_Lub         1         Javax.eph 2580copton: Exceptors inlike processing requests           4         7/4/2013         rie-ms_DDDRessed_Lub         1         Javax.eph 2580copton: Exceptors inlike processing requests           4         7/4/2013         rie-ms_DDDRessed_Lub         1         Javax.eph 2580copton: Exceptors inlike processing requests           6        </td> <td>Seglunder         Time         Adapter/Desk.coaton         Adapter/Desk.coaton         Adapter/Desk.coaton         Benor/Type           0         794/2013         referred/DSR-coator, Julio         1         lyreax.egb.2586coator, Exception: Exception: Exception: Indep coating request E         51           1         714/2013         referred/DSR-coator, Julio         1         lyreax.egb.2586coator, Exception: Exception: Exception: Indep coating request E         51           2         774/2013         referred_DSR-coator, Julio         1         lyreax.egb.2586coator, Exception: Exception: Indep coating request E         51           3         714/2013         referred_DSR-coator, Julio         1         lyreax.egb.2586coator, Exception: Exception: Indep coating request E         51           4         714/2013         referred_DSR-coator, Julio         1         lyreax.egb.2586coator: Exception: Indep coating request E         51           4         714/2013         referred_DSR-coator, Julio         1         lyreax.egb.2388coatorin: Exception: Indep coating request: E         51           6         56         56         57         57         57         57           6         56         56         56         57         57         57</td> <td>Seglunber Time Adapter/Desis.co.tom Adapter/instance/lumber Description Encyton Encyto</td> | Seglunder         Time         Adapter/Descusion         Adapter/ordance/Lunder         Description           0         7/4/2013         rie-ms_DDDRessed_Lub         1         Javax.eph 2580coption: Exceptors inlike processing requests           1         7/4/2013         rie-ms_DDDRessed_Lub         1         Javax.eph 2580coption: Exceptors inlike processing requests           2         7/4/2013         rie-ms_DDDRessed_Lub         1         Javax.eph 2580copton: Exceptors inlike processing requests           3         7/4/2013         rie-ms_DDDRessed_Lub         1         Javax.eph 2580copton: Exceptors inlike processing requests           4         7/4/2013         rie-ms_DDDRessed_Lub         1         Javax.eph 2580copton: Exceptors inlike processing requests           4         7/4/2013         rie-ms_DDDRessed_Lub         1         Javax.eph 2580copton: Exceptors inlike processing requests           6 | Seglunder         Time         Adapter/Desk.coaton         Adapter/Desk.coaton         Adapter/Desk.coaton         Benor/Type           0         794/2013         referred/DSR-coator, Julio         1         lyreax.egb.2586coator, Exception: Exception: Exception: Indep coating request E         51           1         714/2013         referred/DSR-coator, Julio         1         lyreax.egb.2586coator, Exception: Exception: Exception: Indep coating request E         51           2         774/2013         referred_DSR-coator, Julio         1         lyreax.egb.2586coator, Exception: Exception: Indep coating request E         51           3         714/2013         referred_DSR-coator, Julio         1         lyreax.egb.2586coator, Exception: Exception: Indep coating request E         51           4         714/2013         referred_DSR-coator, Julio         1         lyreax.egb.2586coator: Exception: Indep coating request E         51           4         714/2013         referred_DSR-coator, Julio         1         lyreax.egb.2388coatorin: Exception: Indep coating request: E         51           6         56         56         57         57         57         57           6         56         56         56         57         57         57 | Seglunber Time Adapter/Desis.co.tom Adapter/instance/lumber Description Encyton Encyto |

- 1. Search for a message (see "View and Edit a Message").
- **2.** Select a row that represents a hospital record.
  - By default, the Hospital Records Detail tab is active and displays the selected row's hospital record details.
  - The size of the pane can be adjusted by using the arrow mark located in the right side of the pane.

## View the Error History of a Message

This procedure explains how to view a message's error history.

| at comunetaki,<br>at comunetaki,<br>at sumuneffect<br>at sumuneffect<br>at sumuneffect<br>at jana, langu<br>at comubea, co | rb.colab.HospitalCont<br>rb.colab.HospitalCont<br>rb.gbe.R20MessageS.<br>NativeHethodAccesso<br>NativeHethodAccesso<br>DelegatingMethodAcce<br>effect.Method.mvoke]<br>pre.repackaged.springf<br>pre.repackaged.springf<br>pre.repackaged.springf | raler.doMessage(Ho<br>raler.doMessage(Ho<br>Josorber()b.orMess<br>v1mpl.invoke()(ative<br>r3mpl.invoke()(ative)<br>essor1mpl.invoke()(ative)<br>framework.aop.supp<br>framework.aop.supp | VethodAccessor3mpl.java:57)<br>legatingHethodAccessor3mpl.java<br>ort.AppUtils.invoke.JoinpointUsing<br>evok. RaflectiveNethod2nvocato | n:211)<br>:43)<br>Aefector(AopUtis.java:310) | efodfinozator, (ne: 131)<br>nezetini inazi (21                                                                       |               |          |
|----------------------------------------------------------------------------------------------------|----------------------------------------------------------------------------------------------------|----------------------------------------------------------------------------------------------------|----------------------------------------------------------------------------------------------------|----------------------------------------------|----------------------------------------------------------------------------------------------------|---------------|----------|
| et rom hear o                                                                                                    | rve renarkanerf ervinnt                                                                                                    | tanéuni an tan                                                                                                    |                                                                                                    | I                                            |                                                                                                    |               | 1        |
| at ron has r                                                                                                    | seglunber                                                                                                    | Time                                                                                                    | Adapter Classi, scation                                                                                                    |                                              | Description                                                                                                    | BroTipe       | ErroCode |
| error History                                                                                                    |                                                                                                    |                                                                                                    |                                                                                                    | Ι                                            |                                                                                                    | EnoType<br>St | _        |
| Error History<br>MessageNum                                                                                                |                                                                                                    | Tine                                                                                                    | AdapterClassi.scation                                                                                                    | Ι                                            | Description                                                                                                    |               | _        |
| Error History<br>MessagelUm<br>2653245                                                                                     |                                                                                                    | Trie<br>7/4/2013                                                                                                    | AdapterClassLocation<br>rite-ms_DIDRecept_sub                                                                                          | Ι                                            | Description<br>(In each EZE cospilar in while processing request) (E                                                 | 51            | _        |
| Error History<br>Messagellum<br>2653245<br>2653245                                                                         |                                                                                                    | Time<br>7/4/2013<br>7/4/2013                                                                                                    | AdapterClassLocation<br>riti-ma_DISDRacept_sub<br>riti-ma_DISDRacept_sub                                                               | Ι                                            | Decryption<br>(availue): EZBLocation shile processing request (<br>(availue): EZBLocation shile processing request ( | 51<br>51      | _        |

- 1. Search for a message (see "View and Edit a Message").
- **2.** Select a row that represents a hospital record.
  - By default the Hospital Records Details tab is active and displays hospital record details for the selected row.

• Click on the arrow located near the error history. This will expand the pane and display errors associated with each of the possible retry attempts.

## View the Hospital Reference Information of a Message

This procedure explains how to view a message's hospital reference information.

**Note:** This pane contains data that applies only to retailers who have access to the custom code.

This pane displays records that are already in the RIB\_MESSAGE table but are prevented from being retried until another record has been successfully retried. Once the other record has been successfully retried, the Reason Code in the RIB\_MESSAGE table for the record being referenced in the Hospital Reference column is set to the new Reason Code to make it available for retry. View the hospital record details for a message (see View Hospital Record Details).

| at comunetakun<br>at comunetakun<br>at comunetakun<br>at sumuneflect<br>at sumuneflect<br>at sumuneflect<br>at sumuneflect<br>at comulea.co<br>at comulea.co | rb. colab. HospitalCont<br>rb. colab. HospitalCont<br>rb. (2ee. R3IMessageS<br>JiativeHethodAccesso<br>JiativeHethodAccesso<br>DelegatingMethodAcc<br>effect.Method.invoke(<br>pre. repackaged.spring<br>me. repackaged.spring | roler.doMessage (h<br>roler.doMessage (h<br>Josoriber (f.jb. an Mes<br>vring). invoke (Nativ<br>rring). invoke (Nativ<br>ressor Ing). invoke (D<br>Method. javaril01)<br>framework.aop. sup<br>framework.aop. fra | er call boost Corrole (; sin 23)<br>septimization to the call of the call<br>septimization of the call of the call<br>septimization of the call of the call<br>of the call of the call of the call of the call<br>septimization of the call of the call of the call<br>septimization of the call of the call of the call<br>septimization of the call of the call of the call<br>of the call of the call of the call of the call of the call<br>of the call of the call of the call of the call of the call<br>of the call of the call of the call of the call of the call of the call<br>of the call of the call of the ca | ,<br>exe:238)<br>exet3)<br>gReflection(AppUtils.jexe:330)<br>on.mole.JoropaintReflectwelde | ethadhruadata, janz 182)<br>unratim lauar 148)                |             | -<br>Z    |
|----------------------------------------------------------------------------------------------------|----------------------------------------------------------------------------------------------------|----------------------------------------------------------------------------------------------------|----------------------------------------------------------------------------------------------------|--------------------------------------------------------------------------------------------|---------------------------------------------------------------|-------------|-----------|
| Error History                                                                                                    |                                                                                                    |                                                                                                    |                                                                                                    |                                                                                            |                                                               |             |           |
| Message/kum                                                                                                    | Sed/Limber                                                                                                    | Tine                                                                                                    | AdapterClassLocation                                                                                                    | Adapter Instancel kunber                                                                   | Description                                                   | Erro/Type   | ErrorCode |
| 2653245                                                                                                    | 0                                                                                                    | 7/4/2013                                                                                                    | rib-ms_DSDRecept_sub                                                                                                    | 1                                                                                          | swax.eb.E.BExcepton: Exception while processing request; E    | SY          |           |
| 2653245                                                                                                    | 1                                                                                                    | 7/4/2013                                                                                                    | rb-ms_DSDReceipt_sub                                                                                                    | 1                                                                                          | (avax.e)b.E38Exception: Exception while processing request: E | SY          |           |
| 2653245                                                                                                    | 2                                                                                                    | 7/4/2013                                                                                                    | rb-ms_DSDRecept_sub                                                                                                    | 1                                                                                          | (avax.e)b.E38Exception: Exception while processing request: E | SY          |           |
| 2653245                                                                                                    | 3                                                                                                    | 7/4/2013                                                                                                    | rb-ms_DSDRecept_sub                                                                                                    | 1                                                                                          | javax.ejb.E38Excepton: Exception while processing request: E  | SY          |           |
| 2653245                                                                                                    | 4                                                                                                    | 7/4/2013                                                                                                    | rb-ms_DSCRecept_sub                                                                                                    | 1                                                                                          | javax.eb.E30Excepton: Excepton while processing request: E    | \$1         |           |
| <ul> <li>Routing Inform<br/>HessageNum</li> </ul>                                                                                                    | ation<br>Seq1umber                                                                                                    | Name                                                                                                    | Value Deta                                                                                                    | ittiane Detaittialue                                                                       | Detal2tane                                                    | Detal2ialue |           |
| ✓ Hospital Refere                                                                                                    | nce Information                                                                                                    | 1                                                                                                    |                                                                                                    |                                                                                            |                                                               |             |           |
|                                                                                                    | Sedfumber                                                                                                    | HospitaRef                                                                                                    | Adapter Classi, ocation                                                                                                    | Adapter/instance/kumber                                                                    | MessageFamily NevReasonCode                                   | 0.0.        | asonCode  |
| Message%um                                                                                                    |                                                                                                    |                                                                                                    |                                                                                                    |                                                                                            |                                                               |             |           |

- 1. Search for a message (see View and Edit a Message).
- 2. Select a row that represents a hospital record.
  - By default the Hospital Records Details tab is active and displays hospital record details of the selected row.
  - Click on the arrow located near the hospital reference information. This will expand the pane and display associated reference information.

# View the Routing Information of a Message

| at comunetation<br>at comunetation<br>at sumuneffect,<br>at sumuneffect,<br>at sumuneffect,<br>at sumuneffect,<br>at sumuneffect,<br>at comubea.co<br>at comubea.co | b. collab. HospitalCont<br>b. collab. HospitalCont<br>b. Give RIIMessageS.<br>NativeNethodAccesso<br>DelegatingMethodAcc<br>effect. Method. mickel)<br>re. repackaged. spring<br>re. repackaged. spring | roler.doMessage(Ho<br>roler.doMessage(Ho<br>.bscriberE(b.oriMess<br>x1mpLinvoke0(Native<br>x1mpLinvoke0Native)<br>essor1mpLinvoke(De<br>Method.javar60)<br>framework.app.sp<br>framework.app.fram<br>framework.app.fram | Call Hospital Controller, Jinna 1923<br>spital Control et Jinna 2006<br>spital Control et Jinna 2006<br>spital Control et Jinna 2007<br>Methods accessor Jinn Jinna 2007<br>Methods accessor Jinn Jinna 2007<br>Methods accessor Jinn Jinna 2007<br>Methods accessor Jinn Jinna 2007<br>Methods accessor Jinna 2007<br>Methods accessor Jinna 200 | va:218)<br>2:43)<br>Reflection(AopUtis.java:310) | thedmocetor, yna: 182)<br>weder tear 182                      |             | بر<br>بر  |
|----------------------------------------------------------------------------------------------------|----------------------------------------------------------------------------------------------------|----------------------------------------------------------------------------------------------------|----------------------------------------------------------------------------------------------------|--------------------------------------------------|---------------------------------------------------------------|-------------|-----------|
| Error History                                                                                                    |                                                                                                    |                                                                                                    |                                                                                                    |                                                  |                                                               |             |           |
| MessageNum                                                                                                    | Sed/kinber                                                                                                    | Time                                                                                                    | Adapter Classil ocation                                                                                                    | AdapterInstanceNumber                            | Description                                                   | ErrorType   | ErrorCode |
| 2653245                                                                                                    | 0                                                                                                    | 7/4/2013                                                                                                    | rib-ms_DSDReceipt_sub                                                                                                    | 1.1.1.1.1.1.1.1.1.1.1.1.1.1.1.1.1.1.1.1.         | javax.etb.E38Exception: Exception while processing request; E | SY          |           |
| 2653245                                                                                                    | 1                                                                                                    | 7/4/2013                                                                                                    | rib-rims_DSDReceipt_sub                                                                                                    | 1                                                | Javax.eb.EXException: Exception while processing request: E   | SY          |           |
| 2653245                                                                                                    | 2                                                                                                    | 7)4/2013                                                                                                    | rib-ms_DSDReceipt_sub                                                                                                    | 1                                                | Javax.eb.E38Exception: Exception while processing request: E  | SY          |           |
| 2653245                                                                                                    | 3                                                                                                    | 7/4/2013                                                                                                    | rib-rms_DSDReceipt_sub                                                                                                    | 1                                                | javax.eb.E38Exception: Exception while processing request: E  | 57          |           |
| 2653245                                                                                                    | 4                                                                                                    | 7)4(2013                                                                                                    | rib-rms_DSDReceipt_sub                                                                                                    | 1                                                | javax.eb.E38Exception: Exception while processing request: E  | SY .        |           |
| Routing Inform                                                                                                    | ation                                                                                                    |                                                                                                    |                                                                                                    |                                                  |                                                               |             |           |
| MessageNum                                                                                                    | Sed/Linber                                                                                                    | Name                                                                                                    | Value Deta                                                                                                    | Detail/Joiue                                     | Detal2kane                                                    | Detai2Value |           |
| o data to display.<br>• Mospital Refere<br>Messagefium<br>o data to display.                                                                                        | nce Information<br>SedNumber                                                                                                    | HospitaRef                                                                                                    | Adapter Classific cation                                                                                                    | AdapterStanceNumber                              | Messagefamly NevAaaonCode                                     | Olifa       | sonCode   |

This procedure explains how to view a message's routing information.

- 1. Search for a message (see View and Edit a Message).
- **2.** Select a row that represents a hospital record.
  - By default the Hospital Records Details tab is active and displays hospital record details of the selected row.
  - Click on the arrow located near the routing information. This will expand the pane and display associated reference information.

# Glossary

| Term                      | Definition                                                                                                    |  |
|---------------------------|----------------------------------------------------------------------------------------------------|--|
| Attempt Count             | The number of times the system has tried to process the message.                                                                                                    |  |
| adapter                   | An adapter represents one or more threads of control within the adapter that publishes or subscribes to the applicable XML messages.                                                                                                    |  |
| Custom Flag               | This value is used to signal that the message contains custom data. This is not currently used by the RIB; therefore its value is always set to F (false).                                                                                                    |  |
| Delete Pending            | A Yes means that the message is marked for deletion and will be<br>removed from the RIB Hospital when the retry adapter and/or process<br>checks for messages to be deleted from the RIB Hospital. No means<br>that the message is not pending for deletion.                                                                                          |  |
| Family                    | The valid message family to which the message belongs. Each message family contains information specific to a related set of operations on a business entity or related business entities.                                                                                                    |  |
| Hospital ID               | This is the identifier of a single message in the Hospital database. It is<br>the primary key that associates the message in the RIB_MESSAGE table<br>with its corresponding data in the RIB_MESSAGE_FAILURE, RIB_<br>MESSAGE_ROUTING_INFO and RIB_MESSAGE_HOSPITAL_REF<br>tables.                                                                    |  |
| ID                        | Optional ID string that identifies the message. Composite primary keys require multiple IDs. For example, a line item within a Purchase Order may contain the PO number and line item number as part of the ID. For example: <id>PONumber=12345</id>                                                                                                  |  |
| In Queue                  | If Yes, messages in the queue are waiting to be reprocessed. If No, messages are not being reprocessed.                                                                                                    |  |
| JMS Queue ID              | This ID represents the JMS server that the message is published to during retries from the hospital. The ID also represents the JMS server from which the message was originally published (or from which the message was originally attempted to be published). The format of this field is <jms host="" name="">:<jms host="" port="">.</jms></jms> |  |
| Last Error<br>Description | The text of the error message that describes why the message failed to process.                                                                                                    |  |
| Location                  | The adapter name and/or process name.                                                                                                    |  |
| Max Attempts              | The maximum number of times a message in the RIB Hospital should<br>be re-processed by an application.                                                                                                    |  |

| Term           | Definition                                                                                                    |  |  |
|----------------|----------------------------------------------------------------------------------------------------|--|--|
| Message Type   | Each message family contains a set of sub-formats specific to the<br>business event triggering message publication. The term message type<br>embodies this specific sub-format. For example: a Purchase Order<br>message family can contain message types such as Create PO Header,<br>Create PO Detail, Update PO Header, or Delete PO Detail.                                                                                                    |  |  |
| Publish Time   | The date/timestamp indicating when the message was published.                                                                                                    |  |  |
| Reason Code    | This value identifies whether an error occurred during publication of<br>the message or during consumption (subscription). The indicators are<br>JMS, SUB, and PUB. The PUB reason code is used by RMS to indicate<br>that a reference to a message must be retained in the RIB Hospital.<br>When retried, the adapter must call a special stored procedure (PUB_<br>RETRY) that will publish the message once some specific conditions are<br>met in the RMS application. |  |  |
| RIB Message ID | ID of the Message within the RIB Hospital. This value is set only after<br>the message is checked into the RIB Hospital.                                                                                                    |  |  |
| Thread Value   | The thread value is used for parallel processing of messages within the same family. This value is added to the message during publication to the JMS so that it can be routed through a specific adapter and/or process.                                                                                                    |  |  |